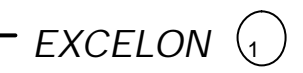

# **Operator's Manual**

## **Excelon**

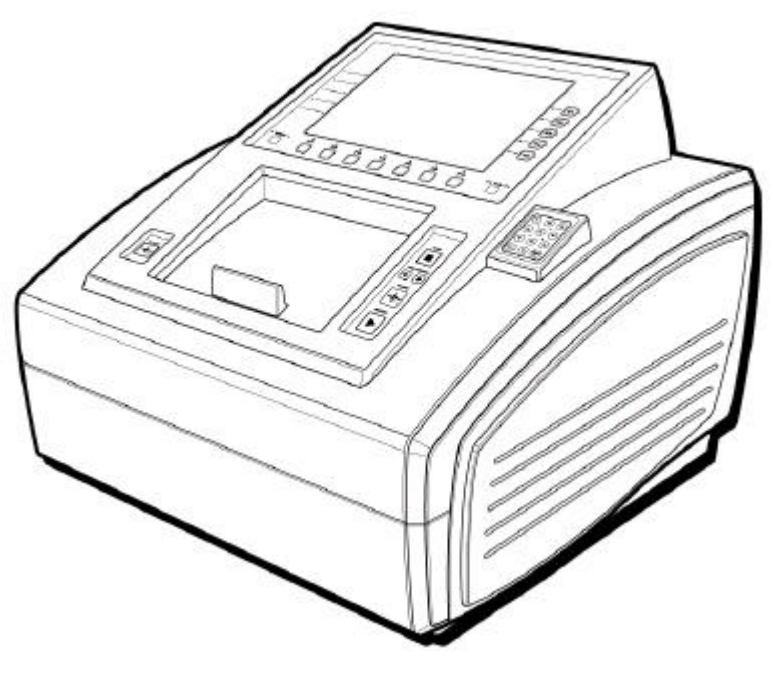

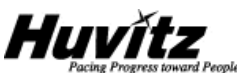

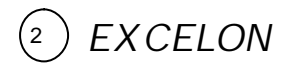

### **IMPORTANT NOTICE**

This product may malfunction due to electromagnetic waves caused by portable personal telephones, transceivers, radio-controlled toys, etc. Be sure to avoid having the above objects, which affect the normal operation of the product, brought near the product.

The information in this publication has been carefully checked and is believed to be entirely accurate at the time of publication. HUVITZ assumes no responsibility, however, for possible errors or omissions, or for any consequences resulting from the use of the information contained herein.

HUVITZ reserves the right to make changes in its products or product specifications at any time without prior notice and is not required to update this documentation to reflect such changes.

©2002 - 2003 HUVITZ Co., Ltd. 689-3, Geumjeong-dong, Gunpo-si, Gyeonggi-do, 435-862, Republic of Korea

All rights are reserved.

Under copyright laws, this manual may not be copied, in whole or in part, without the

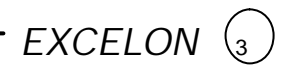

prior written consent of HUVITZ Co., Ltd.

Document Number: 9000OMPE001-A, published in 2006/07/20

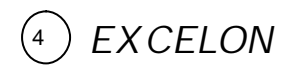

## **Contents**

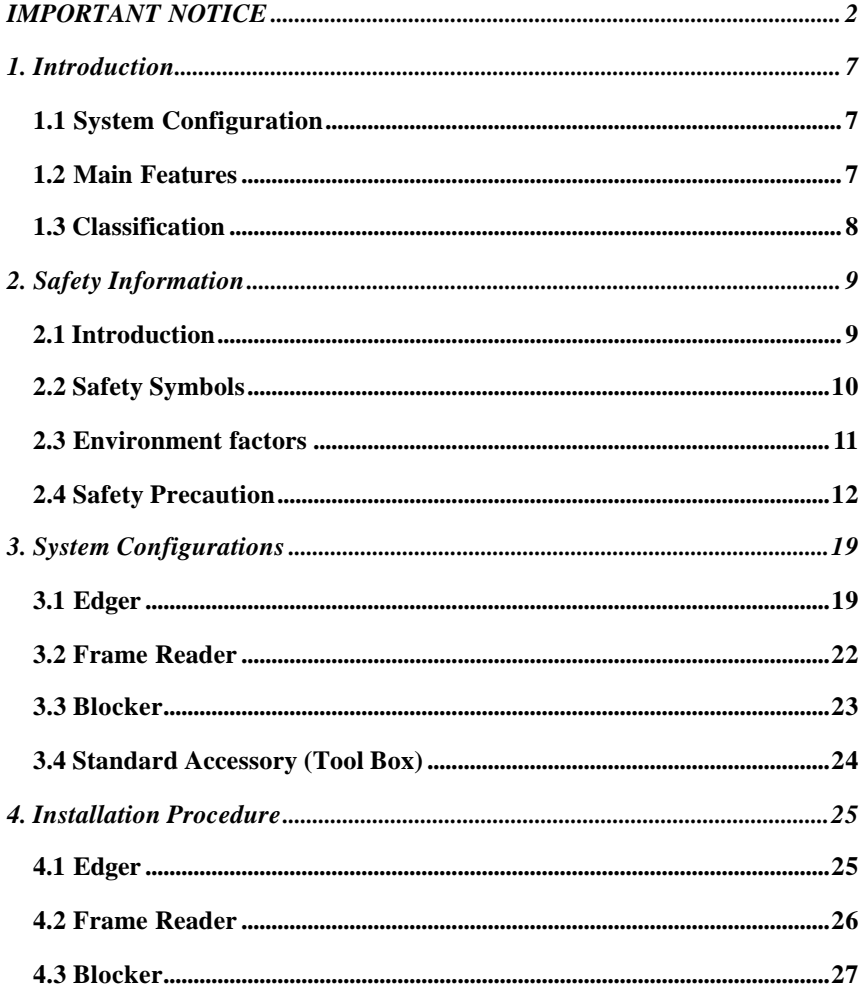

# $-$  EXCELON  $\odot$

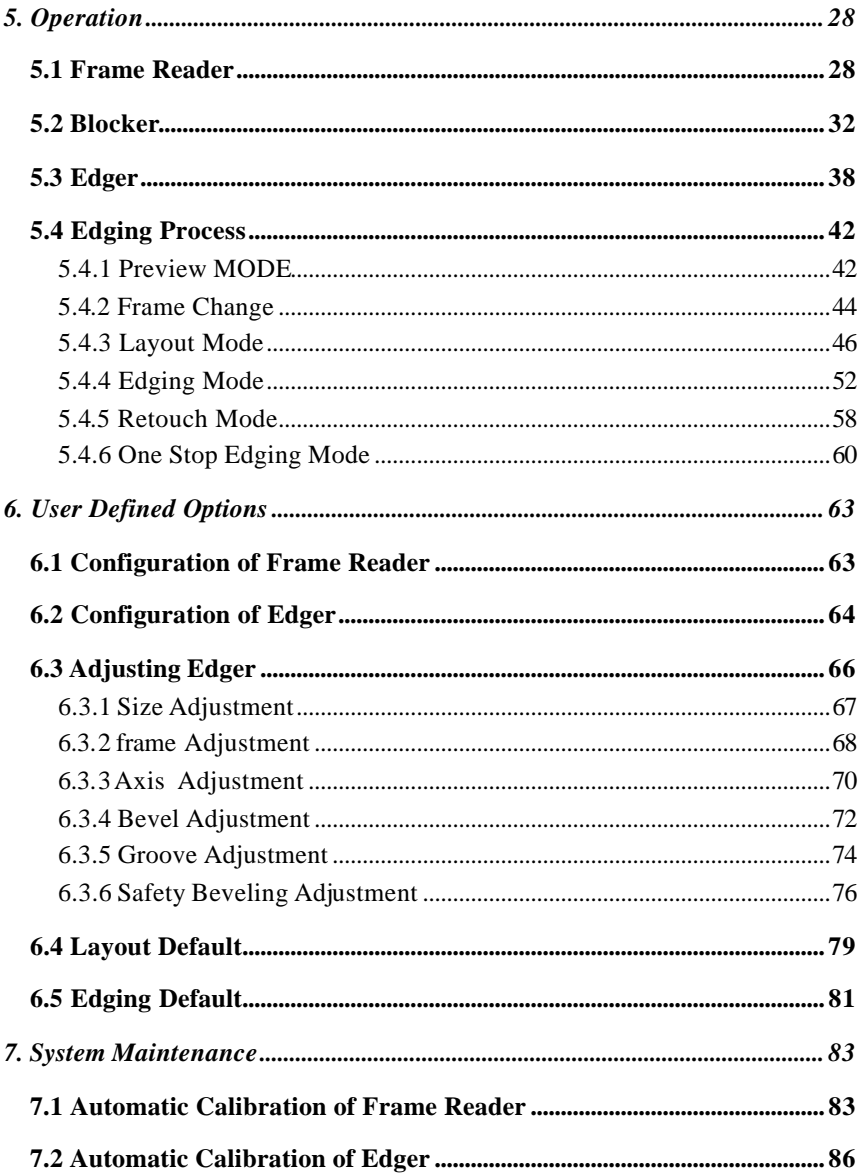

## $\circledcirc$  EXCELON -

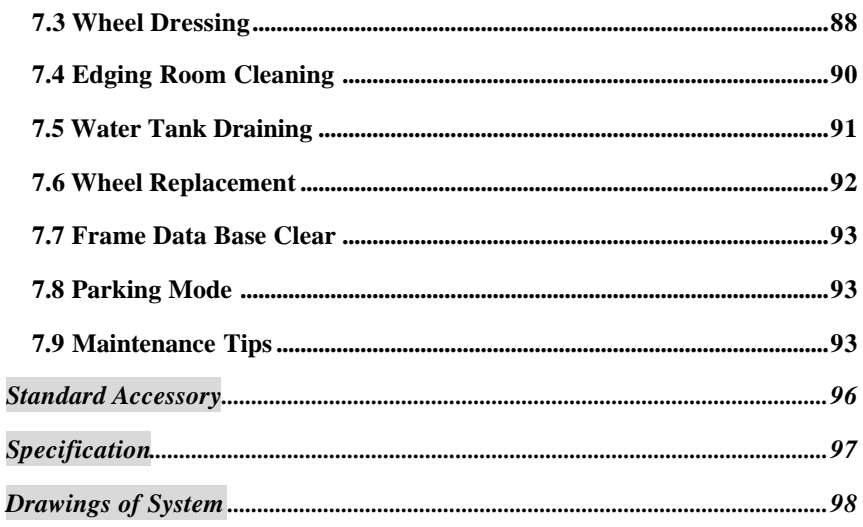

## **1. Introduction**

#### **1.1 System Configuration**

- Edger (CPE-4000)
- Frame Reader (CFR-4000)
- Blocker (CBK-4000)

#### **1.2 Main Features**

• All the finishing processes, tracing to edging, are fully operated with the advanced 3D Digital Technology optimizing the productivity and efficiency

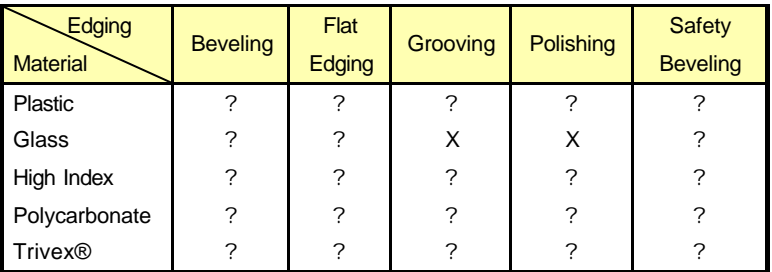

- High Resolution TFT-LCD (10.4") Color Screen and the Intuitive Icon-based User Interface are harmonized to offer the maximum convenience for everyday use
- The "Digital Pattern Layout" modifies the lens shape in left/right, top/bottom as well as circumference and optimizes the fitting challenge for Rimless and Semi-Rimless
- Frame Tracing, Layout and Lens Edging can be processed simultaneously. Up to 15 Frame Tracing and Layout work can be stored in advance during the lens edging process
- "One Stop Edging Mode" with the main options is available for faster and easier lens finishing process

- Graphically Designed Test Mode enables the operator to effectively perform the routine maintenance without the technical assistance
- Any shape and materials of frames from rimless to goggles are automatically and precisely scanned with 3D technology ensuring no margin of error
- More than several hundreds of frames are memorized in the permanent memory. Therefore, users can retrieve them whenever they want.
- The compete harmony between the robust hardware and the machining algorithm makes the whole machining processes much more stable and fast.

#### **1.3 Classification**

- Protection against electric shock: Class I(earthed)
- Installation Category: II
- Pollution Degree: 2

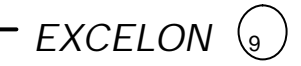

### **2. Safety Information**

#### **2.1 Introduction**

Safety is everyone's responsibility. The safe use of this equipment is largely dependent upon the installer, user, operator, and maintainer. It is imperative that personnel study and become familiar with this entire manual before attempting to install, use, clean, service or adjust this equipment and any associated accessories. It is paramount that the instructions contained in this manual are fully under stood and followed to enhance safety to the patient and the user/operator. It is for this reason that the following safety notices have been placed appropriately within the text of this manual to highlight safety related information or information requiring special emphasis. All user, operators, and maintainers must be familiar with and pay particular attention to all warning and cautions incorporated herein.

## **! WARNING**

"Warning" indicates the presence of a hazard that could result in severe personal injury, death or substantial property damage if ignored.

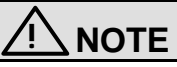

"Note" describes information for the installation, operation, or maintenance of

which is important but hazard related if ignored**.**

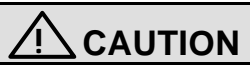

"Caution" indicates the presence of a hazard that could result in minor injury, or property damaged if ignored.

#### **2.2 Safety Symbols**

The International Electro technical Commission (IEC) has established a set of symbols for medical electronic equipment, which classify a connection or warn of any potential hazard. The classifications and symbol s are shown below.

#### **Save these instructions**

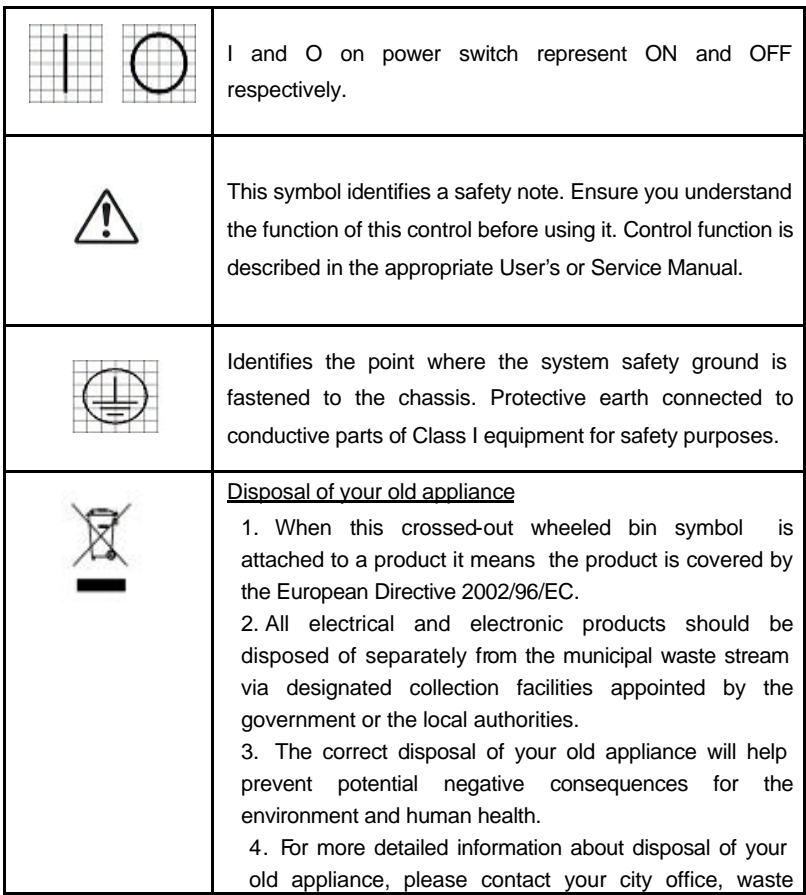

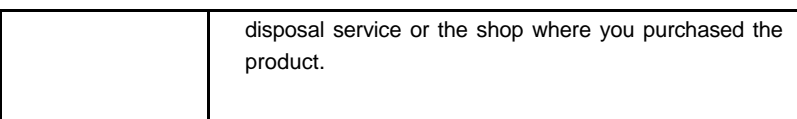

 $EXCELON\n(1)$ 

#### **2.3 Environment factors**

Avoid the following environments for operation or storage:

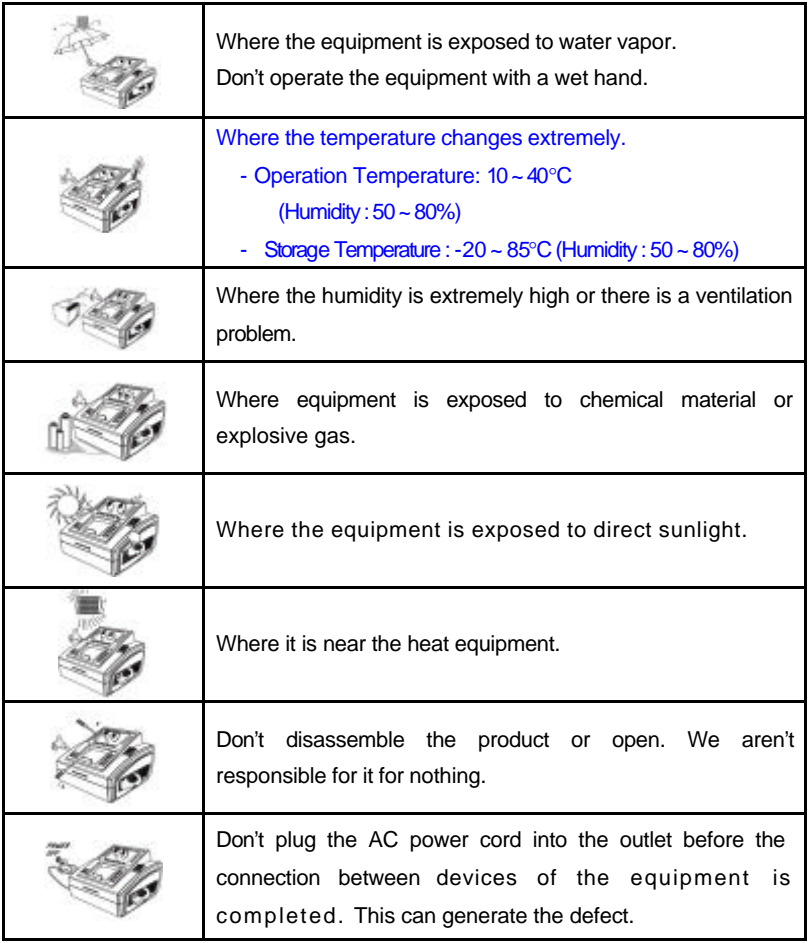

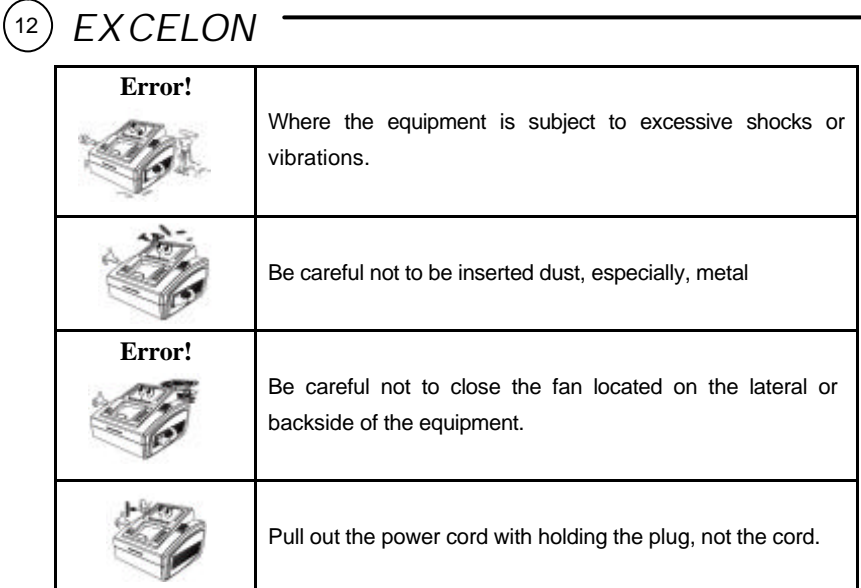

Avoid places where the ambient temperature falls below 10? or exceeds 40? for normal operation, or below –20? or exceeds 85? for transportation and storage. Humidity should be maintained between 50% and 80% for normal operation, transportation and storage. Avoid environments where the equipment is exposed to excessive shocks or vibrations. And also the normal operation time is as following:

#### **operation time : short term operation max 6min**

#### **2.4 Safety Precaution**

This equipment has been developed and tested according to safety standards as well as national and international standards. This guarantees a very high degree of safety for this device. The legislator expects us inform the user expressively about the safety aspects in dealing with the device. The correct handling of this equipment is imperative for its safe operation. Therefore, please read carefully all instructions before switching on this device. For more detailed information, please contact our

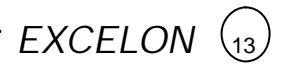

Customer Service Department or one of our authorized representatives.

- ? This equipment must not be used (a) in an area that is in danger of explosions and (b) in the presence of flammable, explosive, or volatile solvent such as alcohol, benzene or similar chemicals.
- ? Do not put or use this device in humid rooms. Humidity should be maintained between 50% and 80% for normal operation. Do not expose the device to water splashes, dripping water, or sprayed water. Do not place containers containing fluids, liquids, or gases on top of any electrical equipment or devices.
- ? The equipment must be operated only by, or under direct supervision of a properly trained and qualified person.
- ? The service technician of Huvitz or the technician authorized by Huvitz may only carry out modifications of this equipment.
- ? Customer maintenance of this equipment may only be performed as stated in the User's Manual and Service Manual. Any additional maintenance may only be performed by the service technician of Huvitz or the technician authorized by Huvitz.
- ? The manufacturer is only responsible for effects on safety, reliability, and performance of this equipment when the following requirements are fulfilled: (1) The electrical installation in the respective room corresponds to the specifications stated in this manual and (2) This equipment is used, operated, and maintained according to this manual and Service Manual.
- ? The manufacturer is not liable for damage caused by unauthorized tampering with the device(s). Such tampering will forfeit any right to claim under warranty.
- ? This equipment may only be used together with accessories supplied by Huvitz.

If the customer makes use of other accessories, use them only if their safe usability under technical aspect has been proved and confirmed by Huvitz or the manufacturer of the accessory.

- ? Only person who has undergone proper training and instructions are authorized to install, use, operate, and maintain this equipment.
- ? Keep the User's Manual and Service Manual in a place easily accessible at all times for persons operating and maintaining the equipment.
- ? Do not force cable connections. If a cable does not connect easily, be sure that the connector (plug) is appropriate for the receptacle (socket). If you cause any damage to a cable connector(s) or receptacle(s), let the damage(s) be repaired by an authorized service technician.
- ? Please do not pull on any cable. Always hold on to the plug when disconnecting cables.
- ? Before every operation, visually check the equipment for exterior mechanical damage(s) and for proper function.
- ? Do not cover any ventilation grids or slits. Immediately turn off and unplug any equipment that gives off smoke, sparks, strange noises, or odors.
- <sup>15</sup>? Risk of explosion if battery is replaced by an incorrect type. Dispose of used batteries according to the instructions.
- <sup>16</sup>? Edger produces a noise. To prevention of the noise damage, You use the earplug
- 17 Keep to use LAN Port only in the inside building.

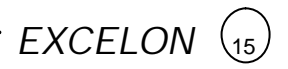

18 This machine might be impaired if used in a manner not specified by manufacturer and this manual.

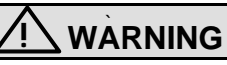

- Be sure that any part of human body is not interfered with the edging wheel during the operation. Otherwise, the person may be seriously hurt.
- Edging room cover should be fully closed during the lens finishing process. If the lens is broken during the process, the broken pieces of lens may cause the damage to the person. The debris may also cause the damage to the human eye.
- Be sure not to press the clamp button unless the wheel completely stops. Otherwise, the lens may be fallen and broken by the wheel, and cause the damage to the person.
- If the crack appears on the edging wheel or on the base of the product, immediately stop the operation and ask for the service. If the edging wheel is broken during the operation, the broken pieces may cause the serious hurt.
- Be sure not to edge the materials other than the spectacle lenses. Otherwise, it may deteriorate the wheel performance and cause the crack on it. If the edging wheel is broken during the operation, the broken pieces may cause the serious hurt.
- Be sure not to operate the product unless the front cover of edging body is fully closed. Otherwise, it may cause the serious hurt.
- The equipment should be properly installed and operated based on the instructions on this manual. If the power is turned on without unlocking the locking device for the carriage and feeler, it may cause the damage to the product and cause the malfunction of the product.

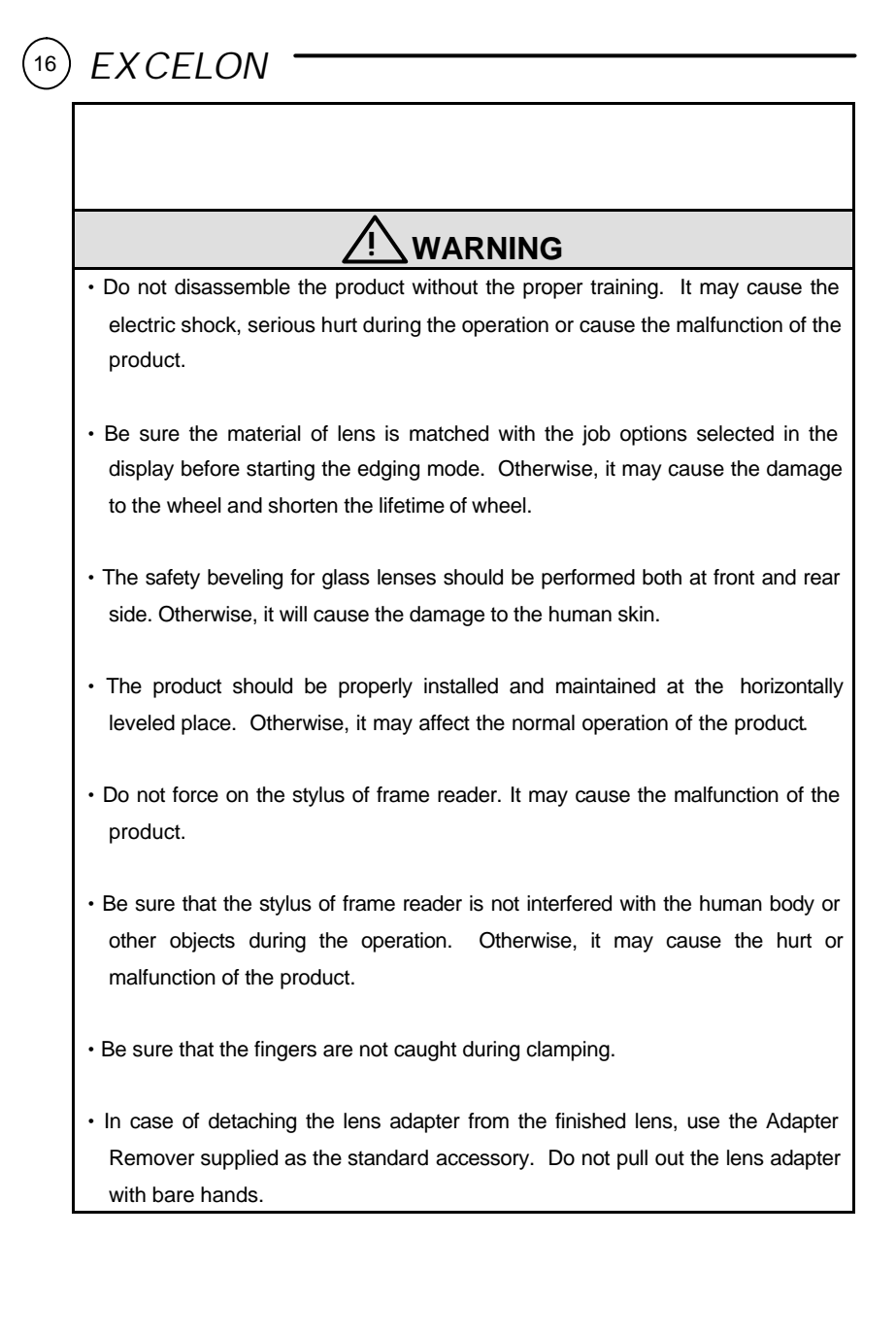

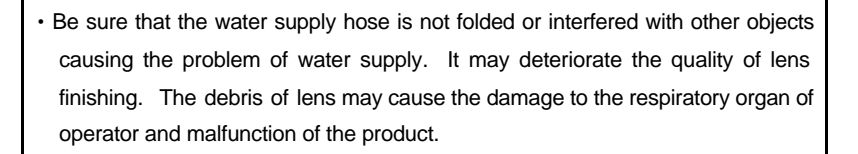

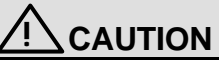

- When moving the equipment, first fix the stage and check whether the power supply is off. Then, two persons should lift the bottom of the product with both hands.
- In case of setting down the equipment, make sure not to be interfered with the obstacles. Setting down the product slowly in order to prevent the hurt of human body or damage to the product.
- When moving the equipment, make sure the locking device and the screw for the cover are properly tightened.
- In case of packaging the equipment, use the recommended packaging material and method in order to prevent the damage during the transportation.

# **! CAUTION**

- Be sure to use the standard accessories or tools provided together with the product for the maintenance. Otherwise, it may cause the malfunction of the product.
- In case of wheel dressing, be sure to use the dressing stick fitted with each wheel. The dressing stick should be replaced in case the length becomes

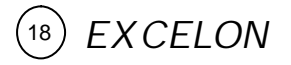

smaller than the size, which can be hold by hand.

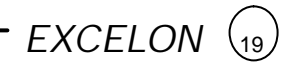

### **3. System Configurations**

#### **3.1 Edger**

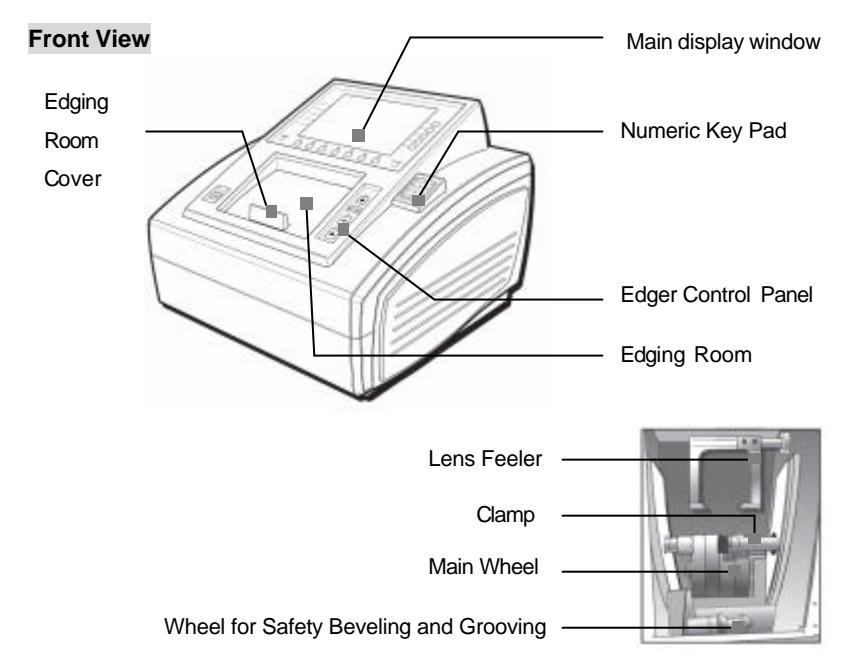

#### **Rear View**

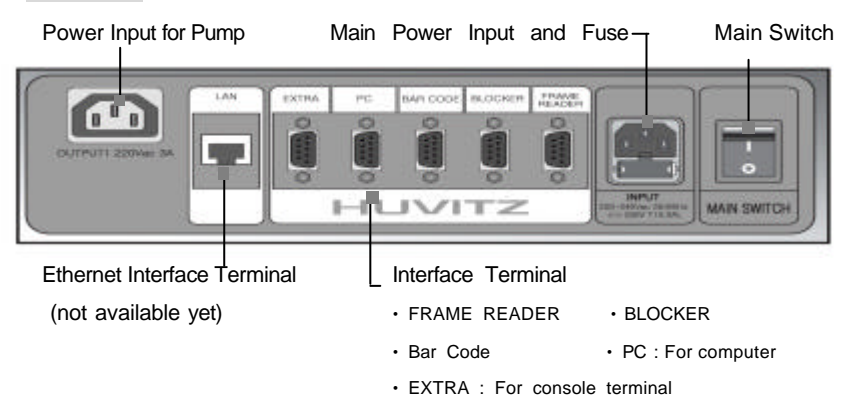

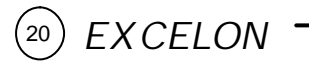

For Edging Polycarbonate

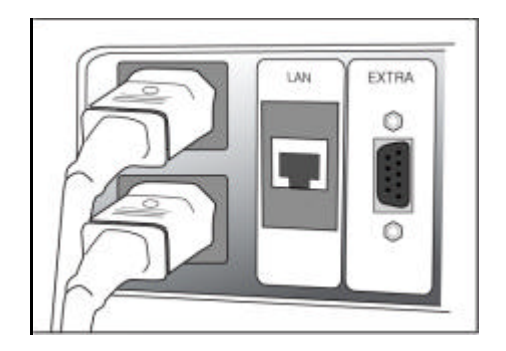

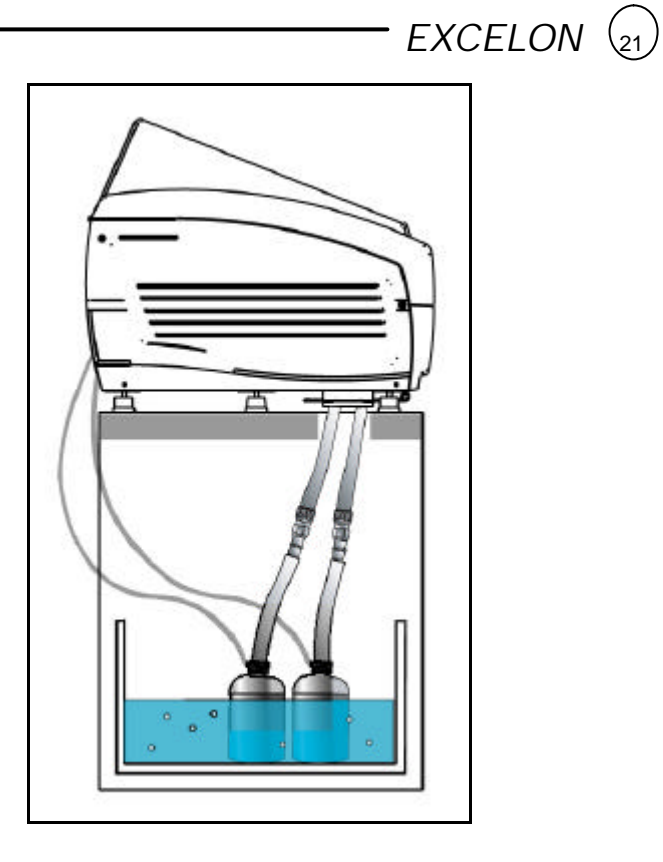

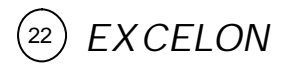

#### **3.2 Frame Reader**

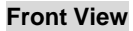

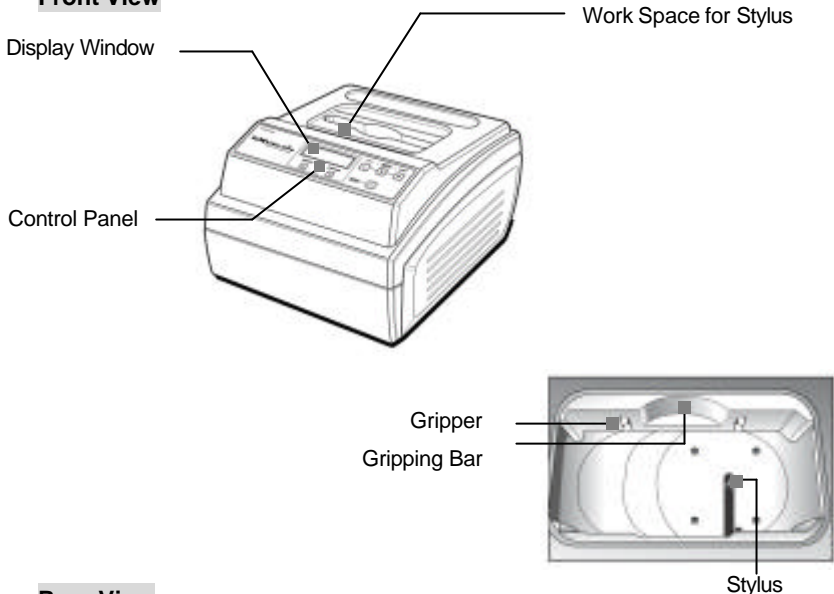

#### **Rear View**

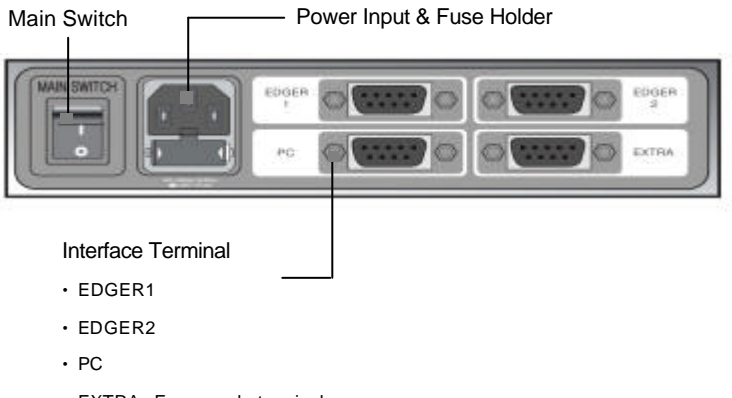

• EXTRA : For console terminal

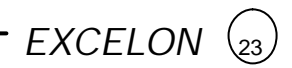

#### **3.3 Blocker**

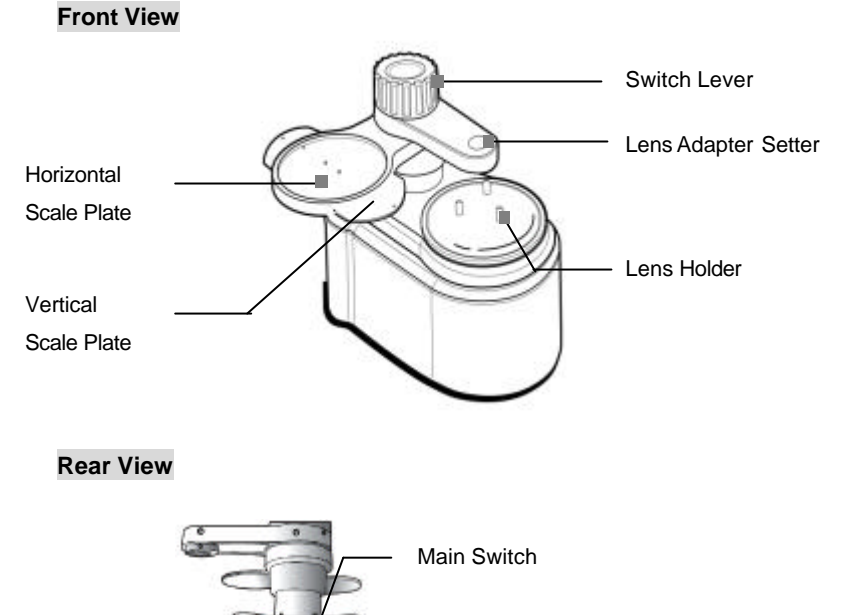

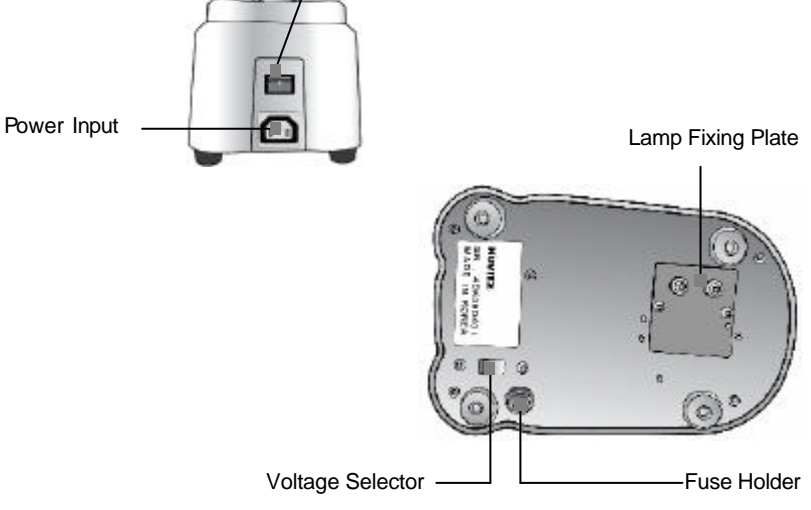

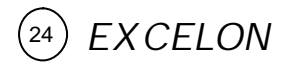

#### **3.4 Standard Accessory (Tool Box)**

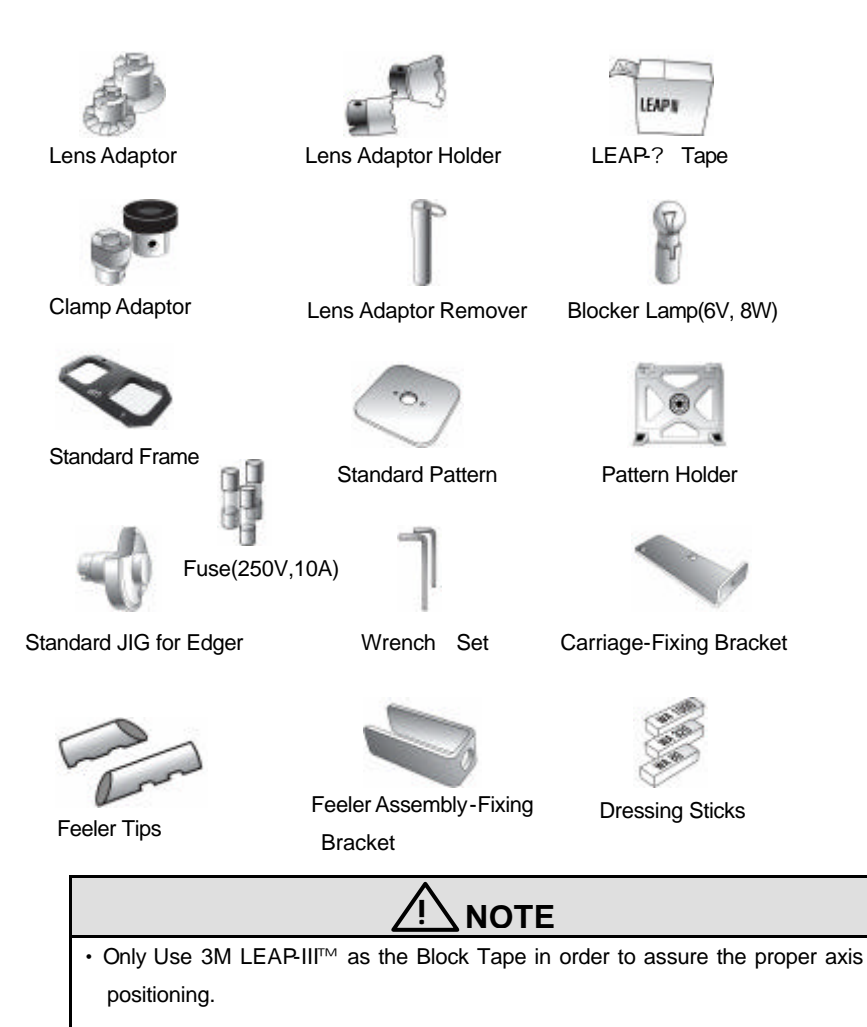

• In case of Super Hydrophobic Lens, use the specialized sticker in order to assure the proper axis position**.**

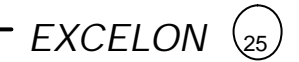

### **4. Installation Procedure**

#### **4.1 Edger**

- ? Remove the shock-absorbing material from the packing box and pull out the Edger carefully.
- ? Unfasten the screw at the Edger Front Cover and lift it open.
- ? Remove the Edger Left Cover.
- ? Remove the Carriage Fixing Bracket.
- ? Remove the Feeler Fixing Bracket.
- ? Plug the Pump Power Cable into the receptacle for Pump at the back of the product.
- ? Connect Water Supply Hose into the Pump.
- ? Connect Water Drain Hose into Water Drain Hole and tie it with the fixing clip.
- ? Assemble the Edger Left Cover and Edger Front Cover.
- ? Check the Initialization.

 Store the Carriage Fixing Bracket and Feeler Fixing Bracket into the toolbox for the use of moving the product.

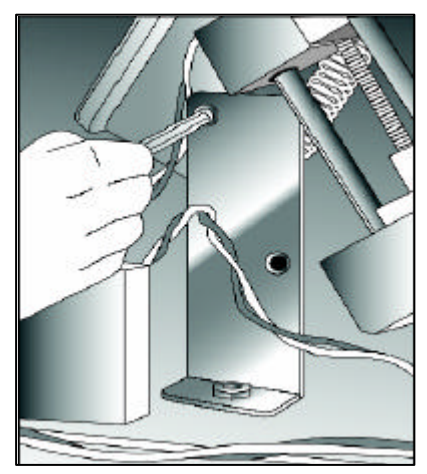

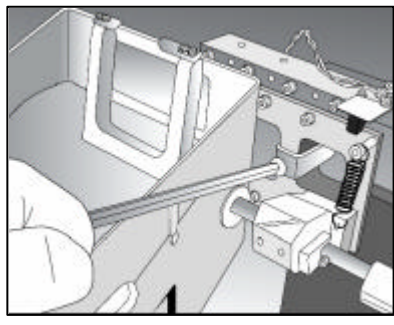

[ Removing the Carriage Fixing Bracket ] [ Removing the Feeler Fixing Bracket ]

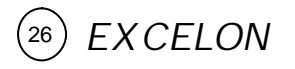

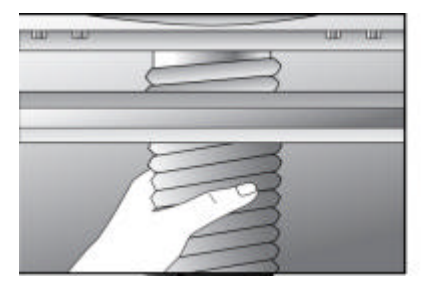

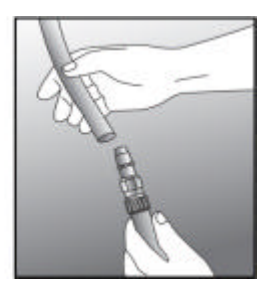

[Connecting the Water Drain Hose] [ Connecting the Water Supply Hose ]

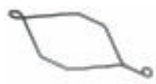

Fixing Clip for Water Drain Hose

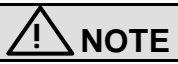

• Fill up 2/3 of the tank with water and make sure that the water supply hose is not dragged below the pump, and is not folded or interfered with other objects. • Use the Clip to tie the Water Supply Hose properly.

#### **4.2 Frame Reader**

- ? Remove the shock-absorbing material from the packing box and pull out the Frame Reader carefully.
- ? Remove the shock-absorbing material from the workspace of Stylus.
- ? Plug the Power Cable into the receptacle at the back of the product and turn on the power to check the initial operation.
- ? If the initial operation works properly, connect Edger and Frame Reader by using 9-pin D-sub Crossed Interface Cable.

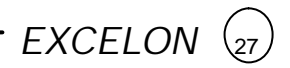

#### **4.3 Blocker**

- ? Remove the shock-absorbing material from the packing box and pull out the Manual Blocker carefully.
- ? Insert the Vertical Scale Plate underneath of the Horizontal Scale Plate and fix the screw at the end of both sides. (Insert the printed-side to face the top)
- ? Plug the Power Cable into the receptacle at the back of the product and turn on the power to check the lamp is ON.

## **! CAUTION**

• Be sure to check the voltage selector underneath of the product before the power switch is ON.

## **5. Operation**

**5.1 Frame Reader** 

#### **Control Panel**

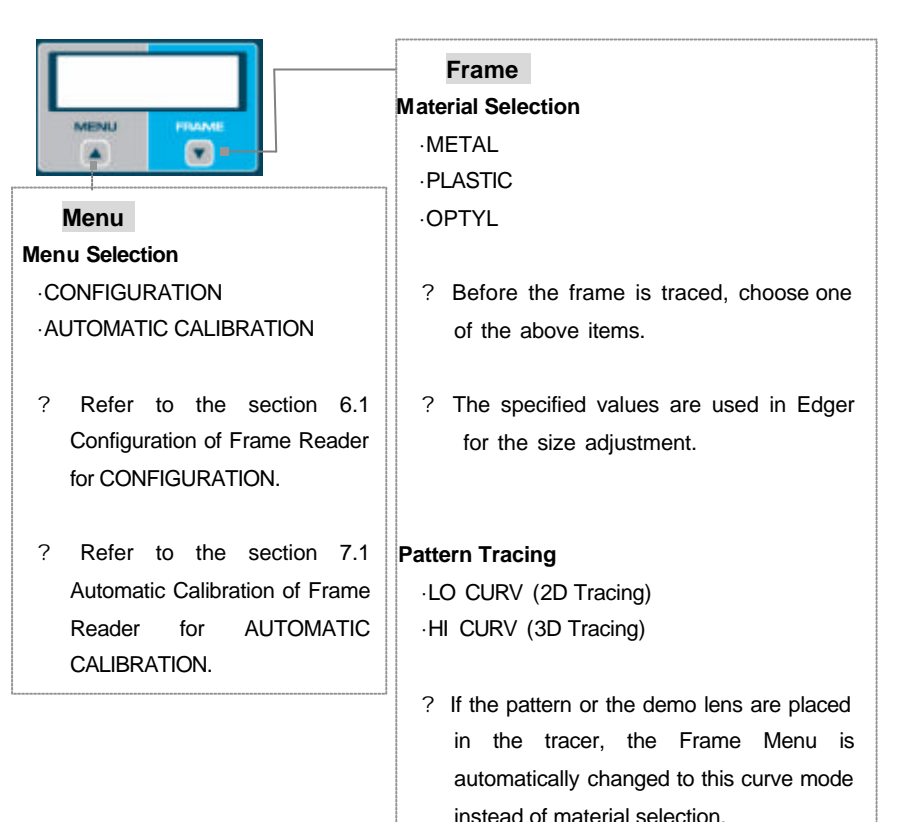

? In HI CURV mode, the tilt correction is applied. Therefore, if the pattern or demo lens have a severe curved shape, make sure to apply it to the HI CURV mode.

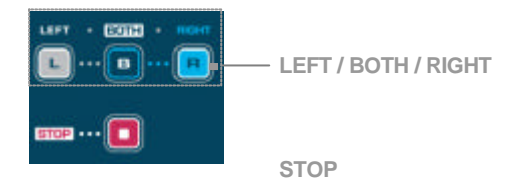

#### **LEFT / BOTH / RIGHT**

- BOTH : for two eye tracing. This is only for frame tracing.
- R : for right eye tracing.
- L : for left eye tracing.
- ? Usually one side tracing is used for the pattern or demo lens.
- ? The one side traced data for pattern or demo lens is copied symmetrically to the other side.

 $EXCELON$ 

### **Operation Tips**

- The data will be automatically transmitted after finishing the tracing.
- In case that the single side (R or L) is traced, the traced data will be automatically duplicated symmetrically to the other side to complete the job.
- Semi-Automatic Tracing Mode will be executed in case of pressing one of these three buttons, 'L', 'B' or 'R' for more than 3 seconds. It will be useful to trace the frame with the lopsided groove.

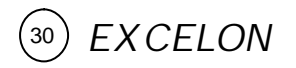

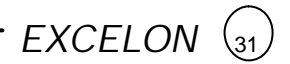

#### **Frame Tracing**

- ? Place the frame between the upper grippers and the lower grippers.
- ? Move the frame in order that the bridge of frame is located at the central position between the left and right side grippers.
- ? Press the FRAME button to select the frame material(METAL,PLASTIC,OPTYL).
- ? Press the Reading Button (B, R, L)

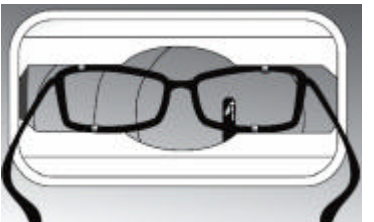

#### **Pattern Tracing**

- ? Mark the pattern or demo lens at its optical center using Lensmeter.
- ? Block it at the middle marked spot using Blocker

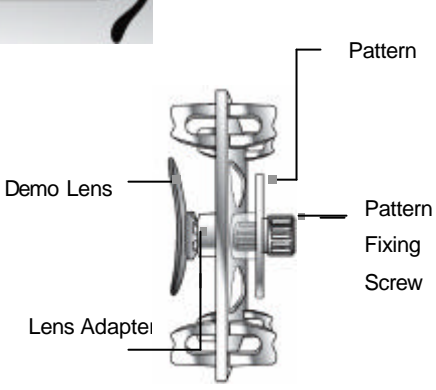

- ? Place it to the Pattern Holder
- ? Press the FRAME button to select the tracing mode (LO CURV, HI CURV)
- ? Press the Reading Button (R, L)

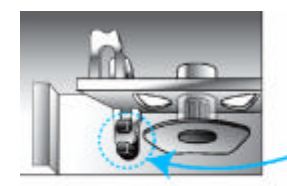

[ How to place the Pattern Holder to Gripper ]

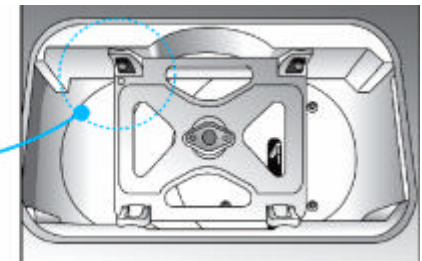

#### **5.2 Blocker**

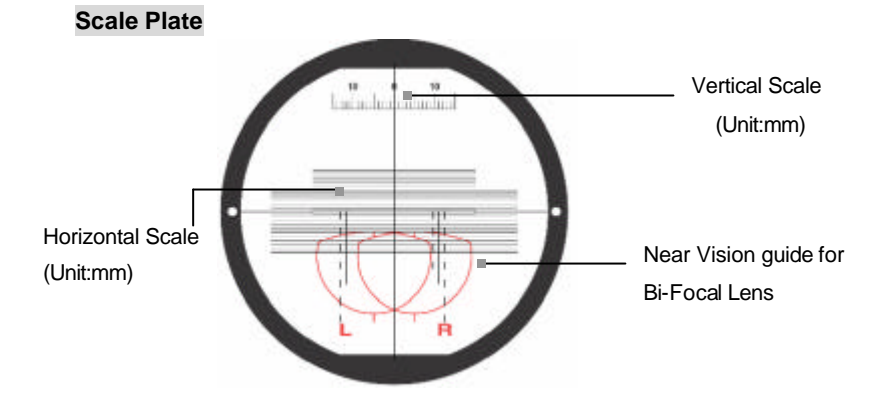

#### **Lens Adapter Setter**

Lens Adapter should be inserted into the Lens Adapter Setter to the direction of (a) shown at the right picture.

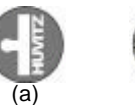

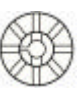

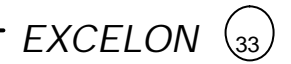

#### **Active Blocking vs Passive Blocking**

There are two methods for blocking. Active blocking is to locate the Lens Adapter to the optical center of the lens. On the other hand, Passive blocking is to locate the Lens Adapter to the center of the frame which is called 'Boxing center'. The examples of active blocking and passive blocking are as followings:

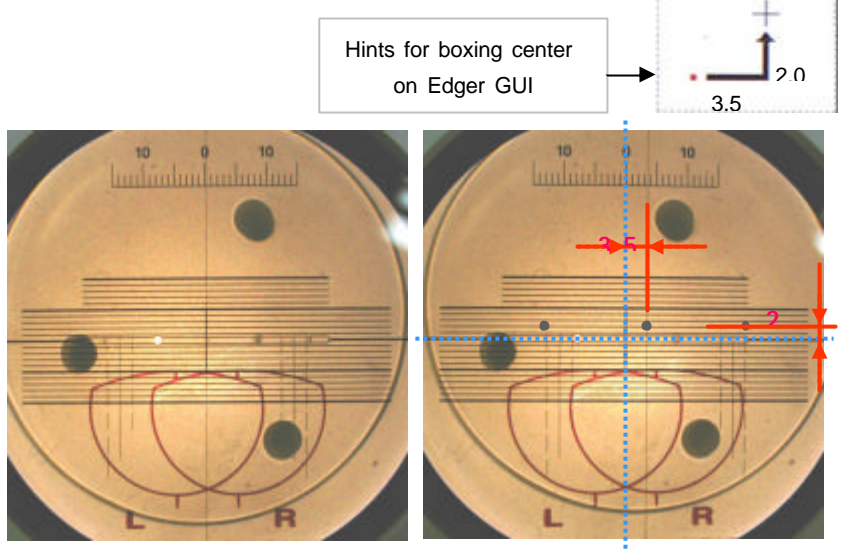

[Active Blocking] [Passive Blocking]

When passive blocking is used, the edger shows the distances that the center of lens should be moved. Active blocking is much easer than Passive blocking for blocking. However, active blocking has several limitations, and also it could make the less qualified output in special cases. The following table compares active blocking and passive blocking and summarizes the advantages and disadvantages of them. As it says, if the optical center is far from the frame center, active blocking could make a little bit poor qualified output. So, in this case, passive blocking are recommended.

#### **Comparison with active blocking and passtive blocking**

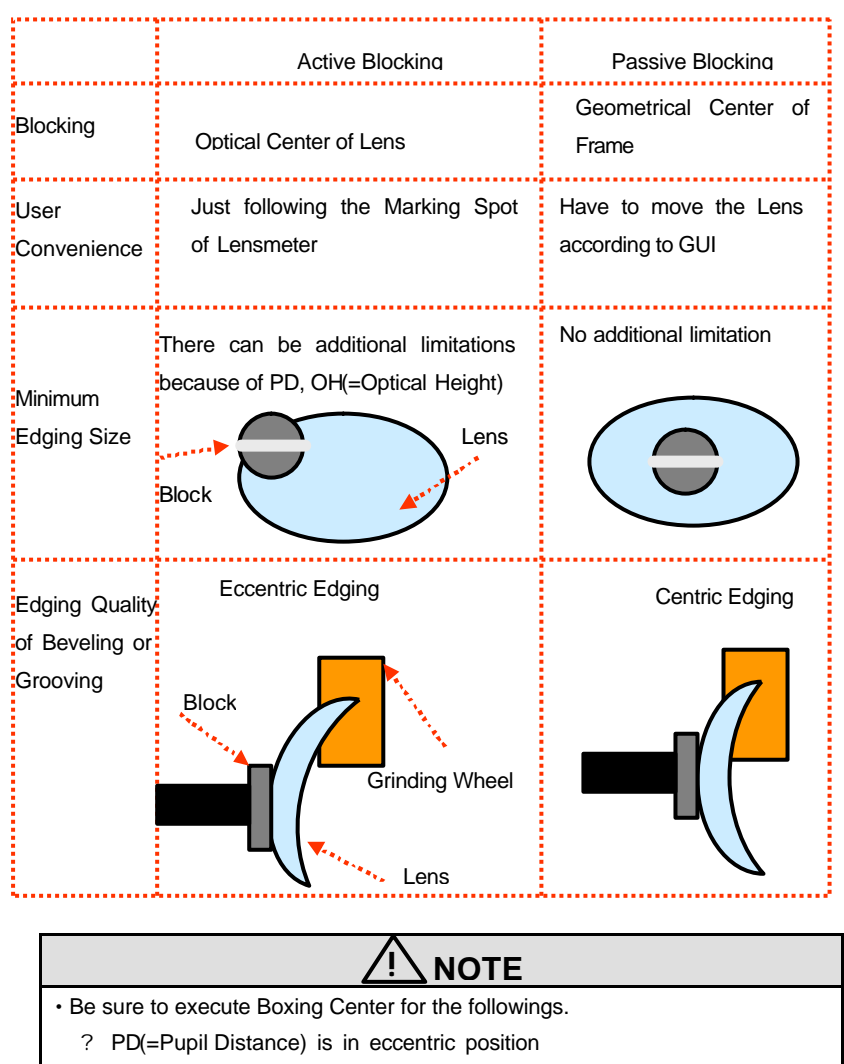

? Horizontally w ide frame

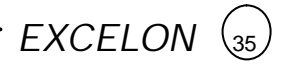

? Super hydrophobic lens or ultra hi-index lens

#### **Operation**

- ? Plug the Power Cable into the receptacle at the back of the product and turn on the power.
- ? Insert the Lens Adapter into the Lens Adapter Setter (Pay attention on the direction).
- ? Place the marked Lens over the Lens Holder.
- ? According to the Lens Type (Bi-Focal, Progressive) and Blocking Type (Optical Center, Box Center), adjust the marking point using the scale plate.
- ? Turn the Switch Lever to place the Lens Adapter Setter over the Lens and press it to complete the blocking job.

## **! NOTE**

- Push down the switch lever as possible as the scale plate is close to the lens. If then, the operator can minimize the error of the optical illusion.
- Do not force too much on the Switch Lever for blocking. Otherwise, it may scratch or damage the Lens.
### *EXCELON*  $\left(37\right)$

### **Blocking according to the lens types**

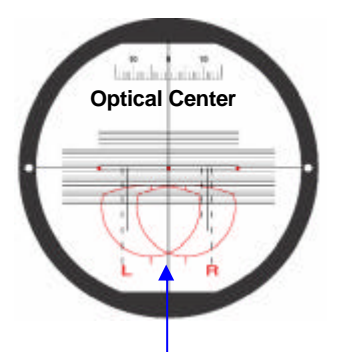

Adjust the marking point of the lens to the center of scale plate

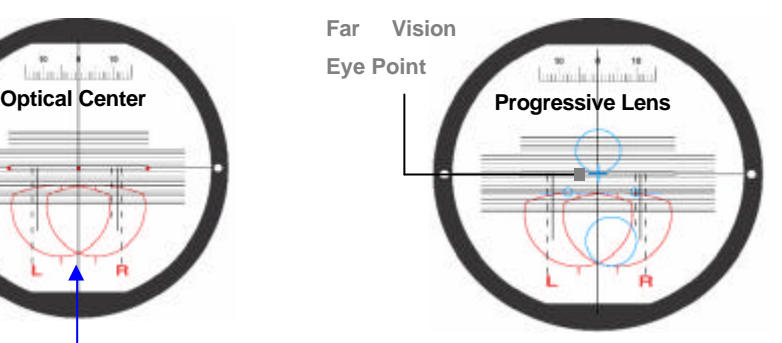

Adjust the Far Vision Eye Point of the progressive lens to the center of scale plate.

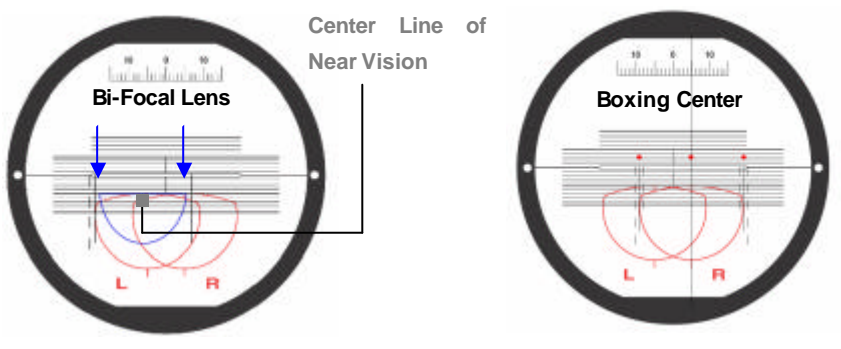

Adjust the Center Line of Near Vision to the point 5? below the center of scale plate. Move the vertical center line 5? to the direction of L/R and adjust the semicircle of near vision to the guide line of Left/Right.

Adjust the marking point of the lens to the direction according to the number guided by the Edger Display.

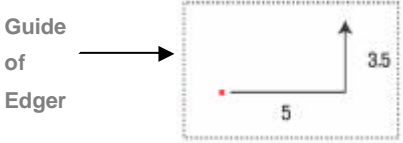

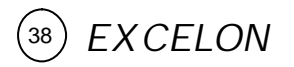

### **5.3 Edger**

### **Display Control Panel**

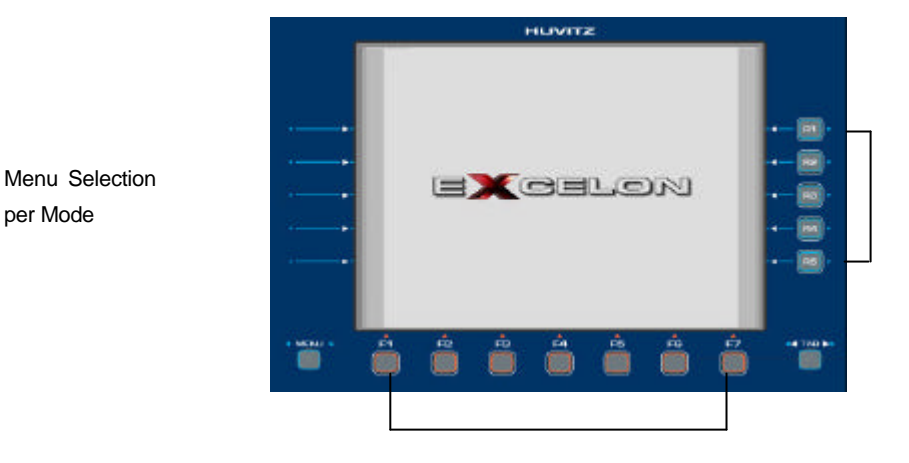

**MENU** Option Selection

Menu Selection

**TAB** Mode Selection

**Numeric Key Pad**

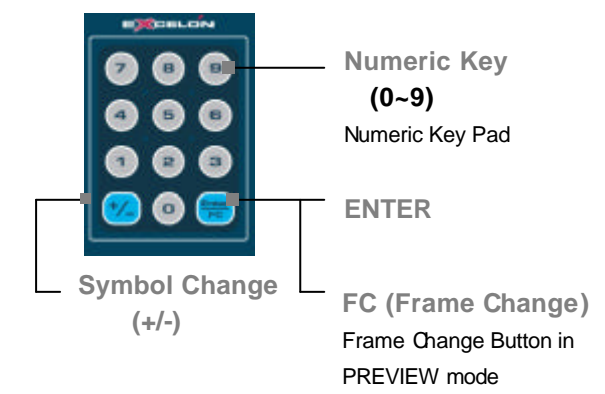

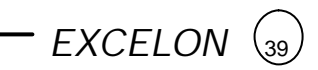

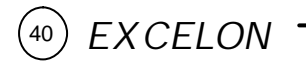

### **Edger Control Panel**

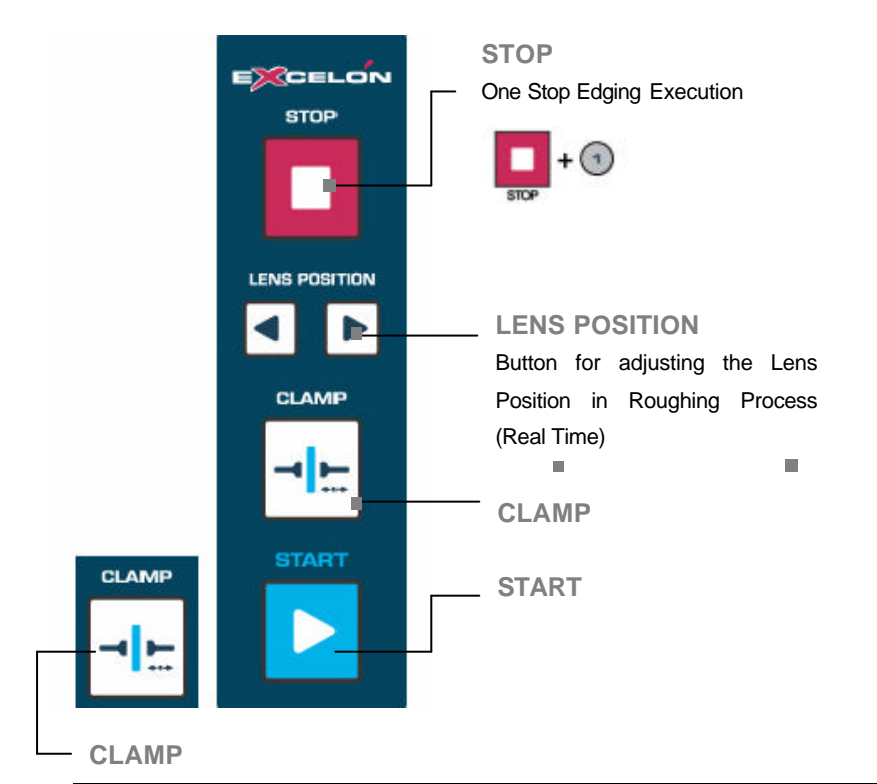

**! NOTE**

- Be sure that Lens Position Button only works during Roughing process. It is useful to adjust the lens position if the lens exceeds the wheel range because of the thickness.
- Clamp Buttons in the Left and Right provide the exactly same function. They are provided for the convenience to press the button by the bare hand without holding the lens.

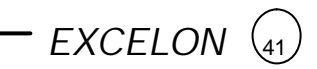

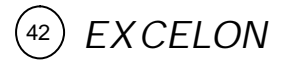

### **5.4 Edging Process**

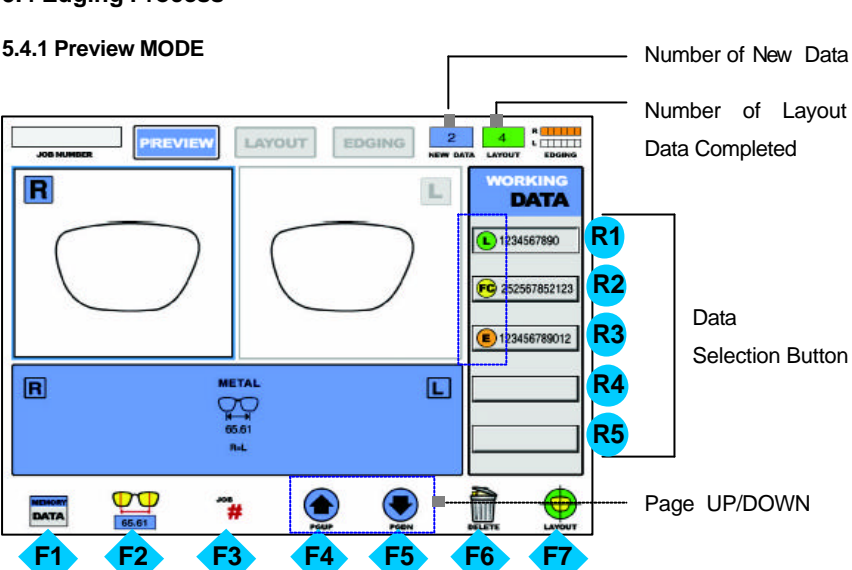

Recall the Data permanently stored in the inside memory

Return to the WORKING Data display.

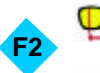

**F1**

**DATA** 

**WORKING DATA** 

Frame pupil distance Input Button (in case the frame data selected)

Bridge Size Input Button (in case the pattern data selected)

ЮR **F3**

Assign the Job Number

Search the internal saved data. Load the internal frame data u sing the bar code system. The internal frame data can be retrieved by bar code system. Refer to the additional operator manual for it.

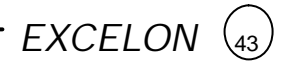

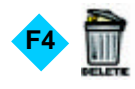

Delete the selected data

(In case more than 15 data is accumulated, it will delete the data according to First In First Out basis)

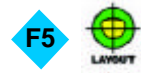

Execute the Layout Mode with the selected data

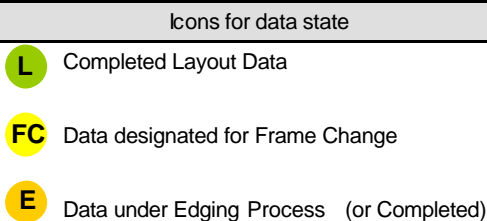

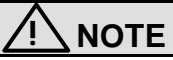

- In case of Two Eye Tracing, the value of FPD will be automatically transmitted and displayed.
- In case of pattern tracing, be sure to change the standard value to the actual Bridge Size.
- In case of One Eye tracing, it will be helpful to use Bridge Size Input function in Layout Mode. (It is much easier to measure the Bridge Size)
- Measure the Bridge Size as (B) instead of (A). Remember that the Bridge Size is not from frame to frame, but from lens to lens,

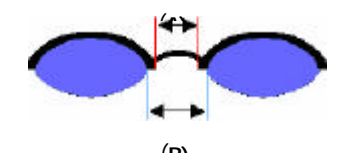

• Blocking Job on the Lens for Frame Change should be executed on Optical Center.

### **5.4.2 Frame Change**

- ? Select the previous lens data from menu(WORKING DATA) using Data Selection Button.
- ? Execute FC button for Frame Change.
- ? Select the new frame data from the Menu(WORKING DATA) using Select Button (The data with Blue Color in PREVIEW MODE)
- ? Execute LAYOUT Button **for Layout and Edging Process**
- ? In layout display, if necessary, adjust the PD and the optical height.

The result display after selecting the old lens and the new frame is as following:

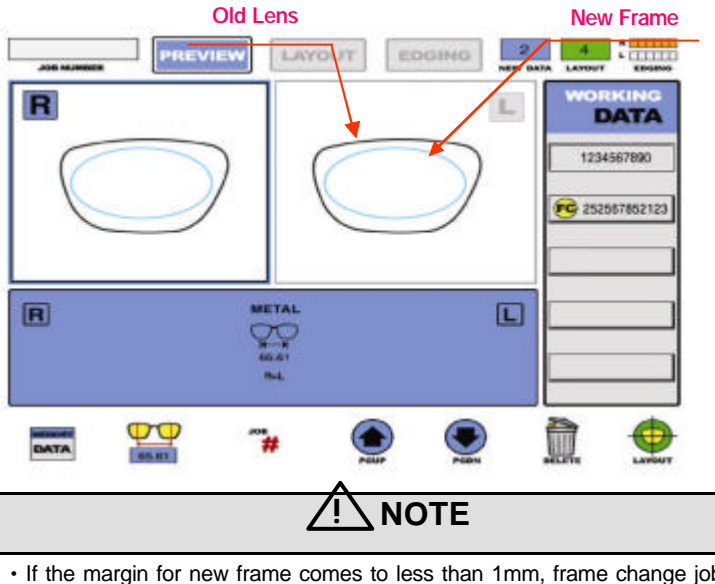

- If the margin for new frame comes to less than 1mm, frame change job would be blocked.
- If you would like to cancel the frame change, select the old lens data again or press the FC button again.

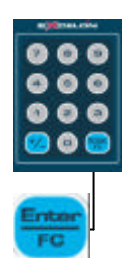

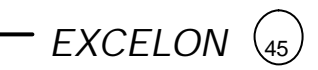

#### **5.4.3 Layout Mode**

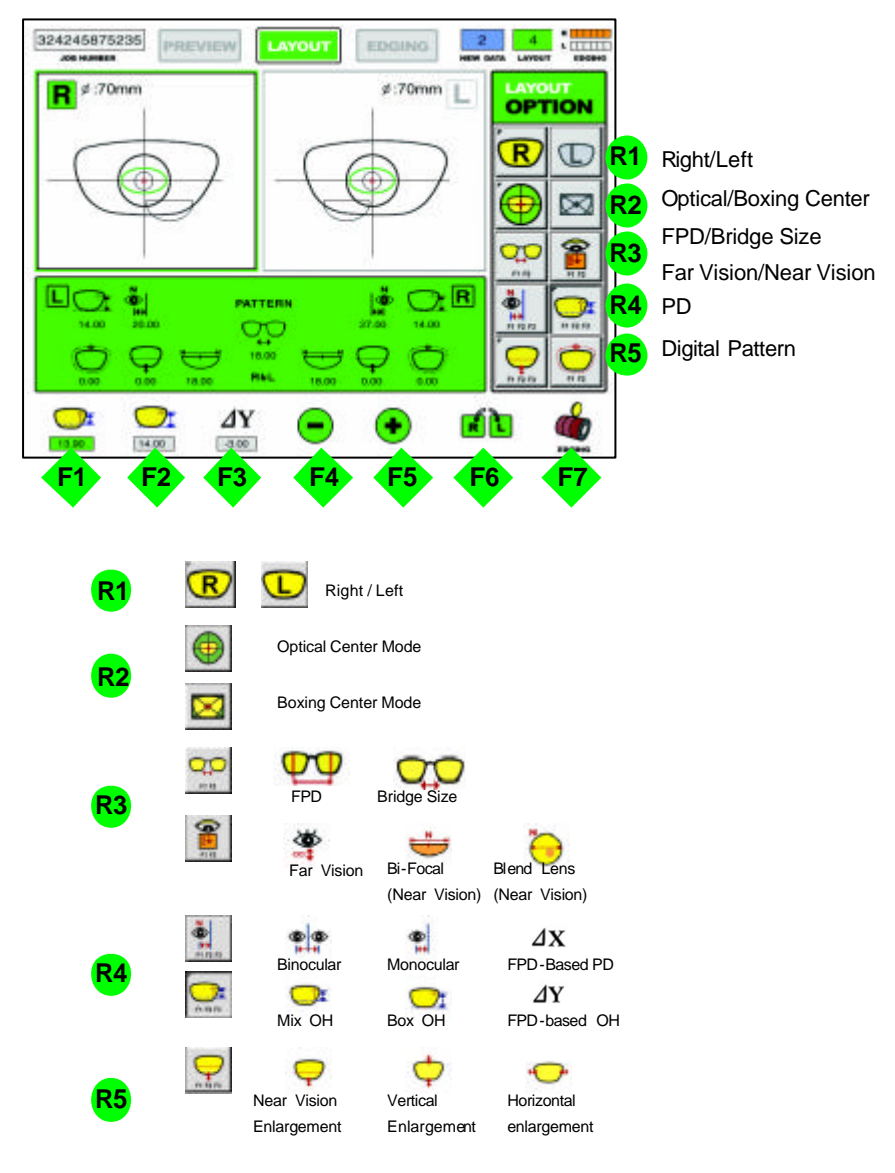

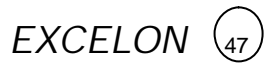

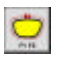

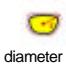

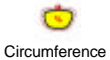

Enlargement Enlargement

Axis Rotation

೧

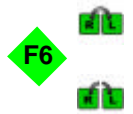

Execute Right/Left Synchronization

(The data change will be applied for both Right AND left Lens simultaneously)

Cancel Right/Left Synchronization

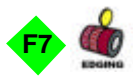

execute EDGING MODE

(Based on the current Layout Data)

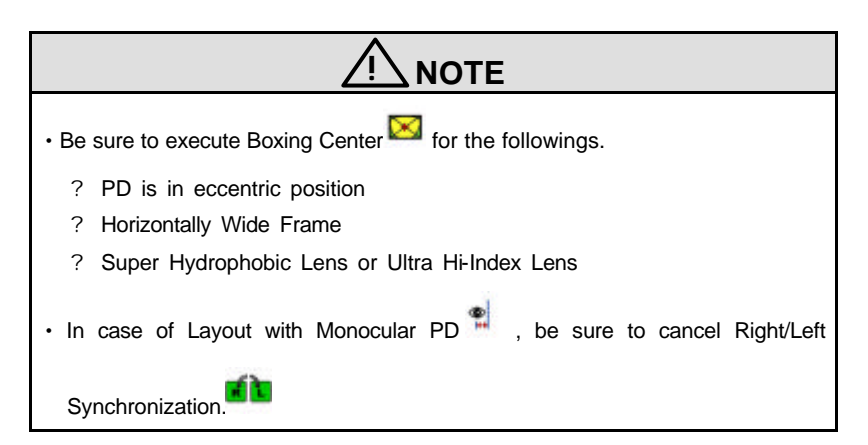

### **Operation Tips** • If the operator presses the TAB button instead of F7, the next display mode, Edging display will be shown. But, In this case, the Edging display is not based on the current layout data, but based on the previous edging data. • In case of One Eye Tracing, it is recommended to input the Bridge Size instead of FPD. • In case of executing the options for Bi-Focal(Near Vision) and Bland Lens (Near Vision)  $\bigcirc$  , Near Vision Shape will be displayed on the LCD screen. If you input the diameter, you can see the frame shape similar to the actual lens shape and check the interference.

• If you get the tracing data with tilted axis of Pattern (Demo Lens) or if you want to change the axis of rimless frame, the axis rotation  $($ <sup>O</sup> $)$  of Digital Pattern will be very much convenient for the Layout Job. • The exact meaning of the mix height and the box height is as following: **Y**

*EXCELON* <sup>49</sup>

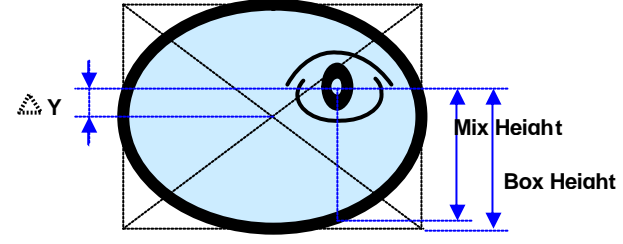

- It is so important to measure the optical height of the patient precisely when edging a progressive lens. Sometimes, too short optical height might cut out the near vision area.
- For the half-framed lens or the rimless lens, the digital pattern provides the convenient reformation. The redesign of the frame shape could be done easily using the digital pattern.
- For the bi-focal lens or the progressive, the digital pattern makes the near vision area included within the frame. Sometimes too small frame shape might cut out the near vision area. In this case, the digital pattern provides the enlargement of the frame shape.

 You can execute the Frame Tracing and the Layout Job during the Lens Edging Process (Up to 15 Jobs). If you press TAB button at the EDGING MODE after carrying out the Layout Job, you can move to PREVIEW MODE. If you execute the Layout Job with the selected data, the previous job will be

automatically stored and will be displayed with " " in PREVIEW MODE.

Remember that the layout job saving key is F7 .

 In the layout mode, if you press the START button, grids will be shown on the screen. Using this grid ruler, you can identify the dimension of each elements such as the size of frame, the distance from the far vision center to the near vision center and the size of near vision area and so on. And also you can

change the interval of the grid pressing the R/L lens position buttons .

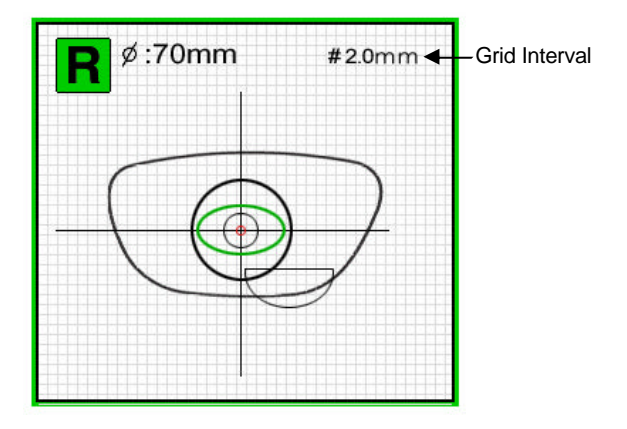

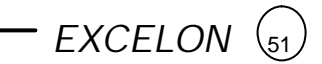

 In digital pattern editing, if you change one of the changeable elements, the original data will be shown with violet color.

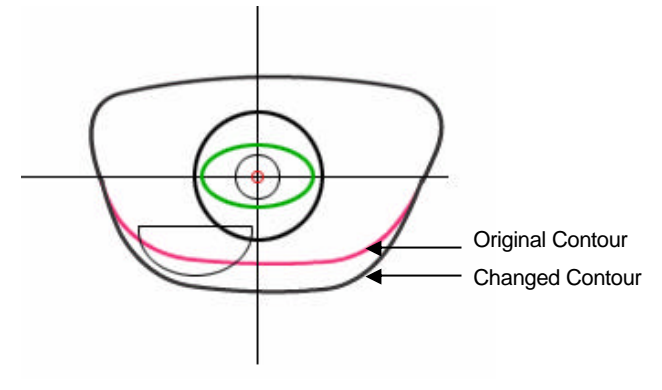

*EXCELON*  52

### **5.4.4 Edging Mode**

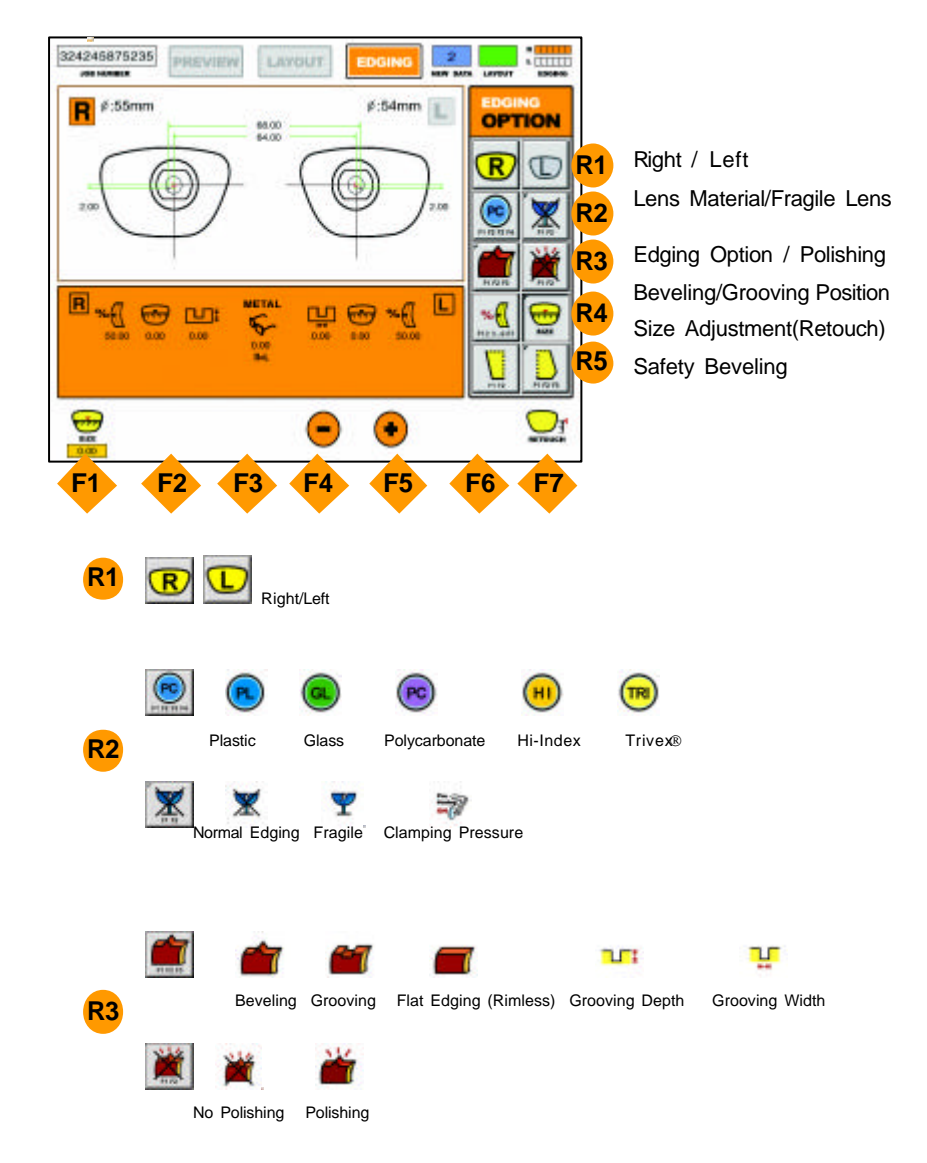

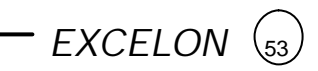

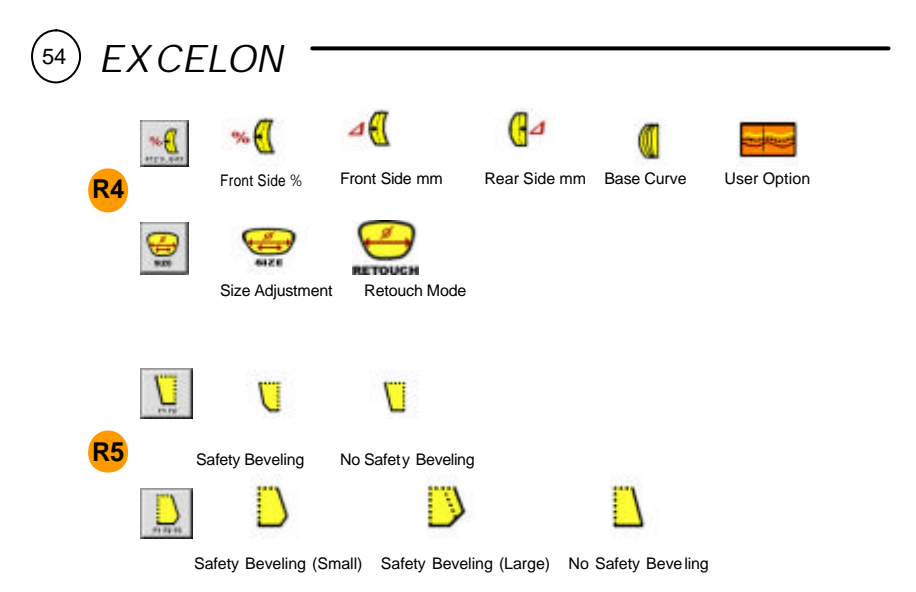

### **Lens Edging**

After selecting the Edging Options, press [START] button to execute the Lens Edging Process. Edging Progress will be displayed on LCD screen for the convenience. Press [STOP] button to cancel the Lens Edging Process.

If you need the size adjustment after finishing the Lens Edging, press button in Size Adjustment. Be sure that Retouch Mode will be only executed after finishing the Lens Edging.

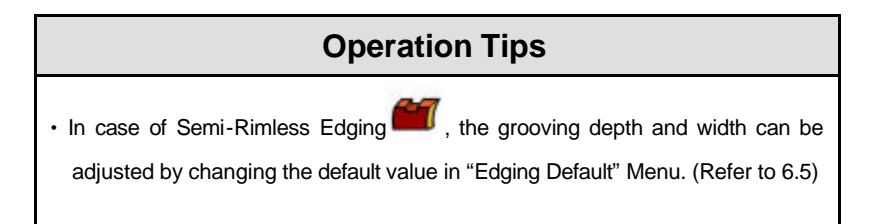

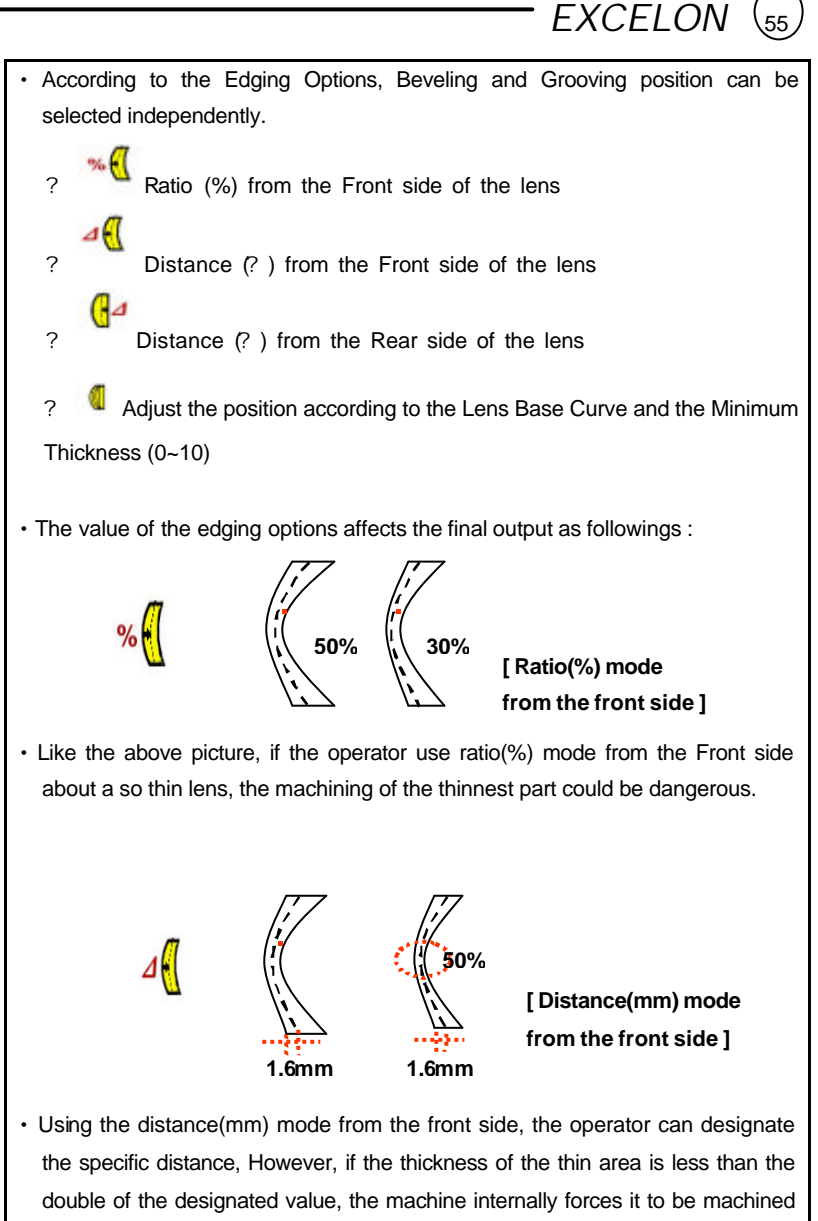

by the 50% of the thickness at the thin position.

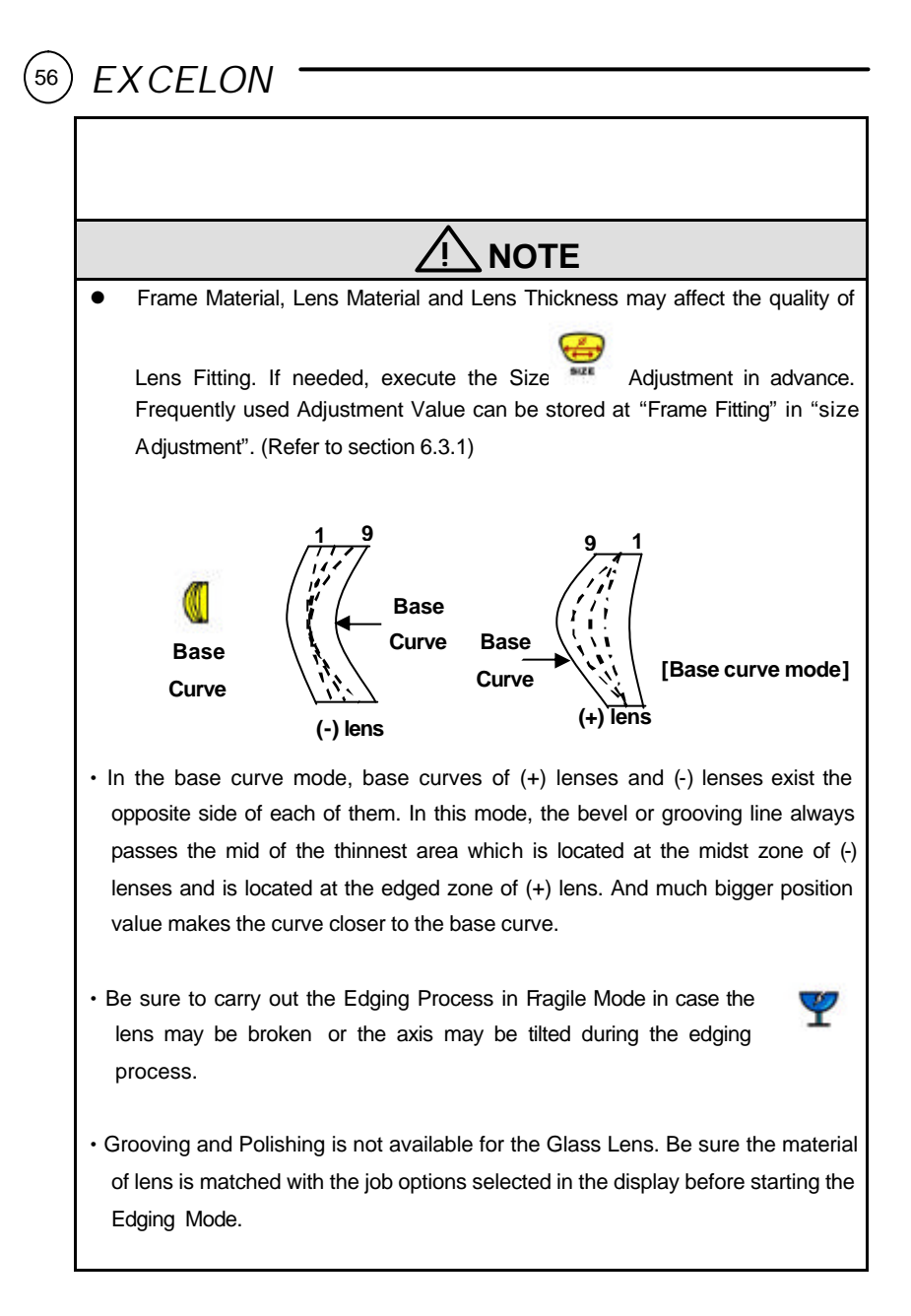

• Be sure to use the new Tape or Sticker and erase the wet from the Lens surface.

 $EXCELON$   $(s<sub>7</sub>)$ 

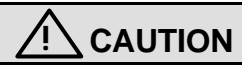

• The safety beveling for glass lenses should be performed both at front and rear side. Otherwise, it will cause the damage to the human skin.

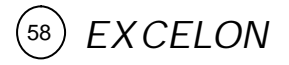

#### **5.4.5 Retouch Mode**

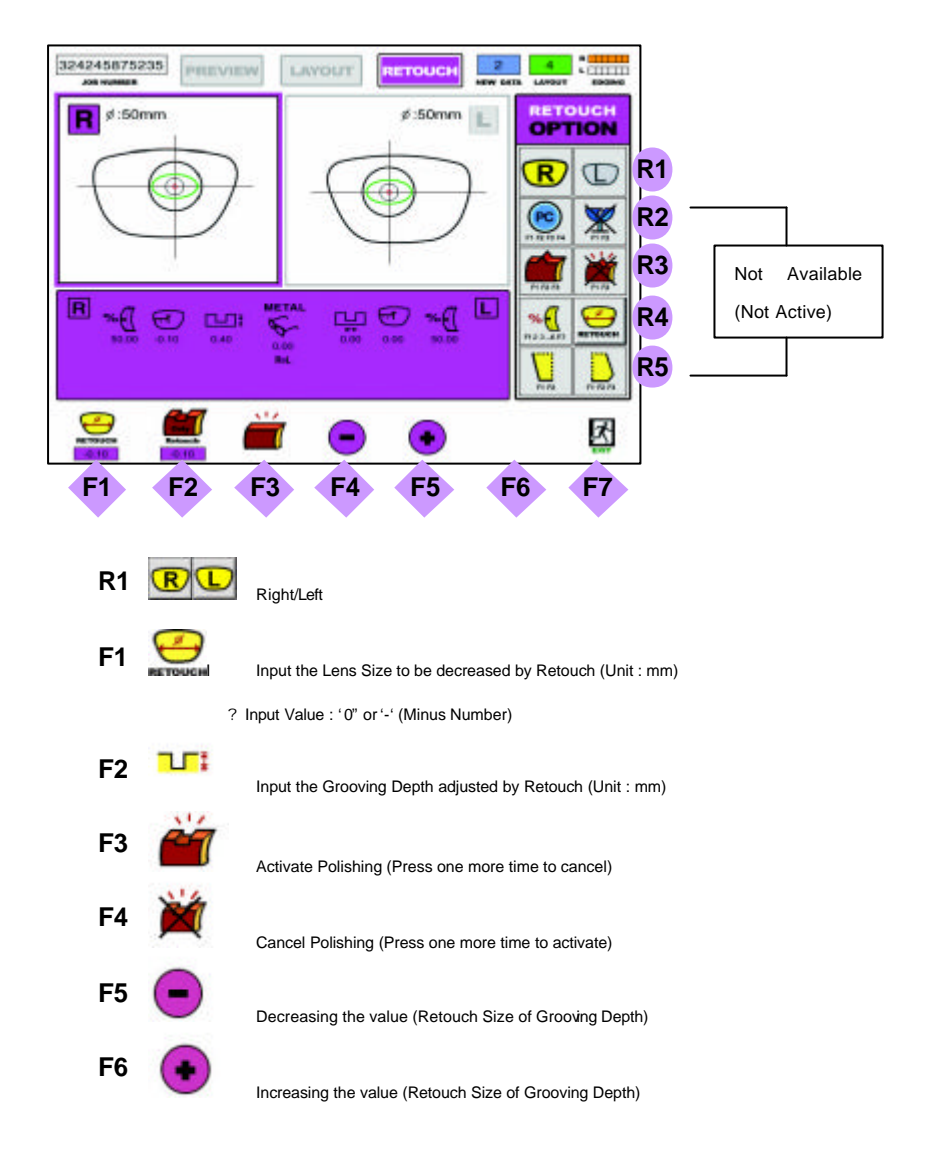

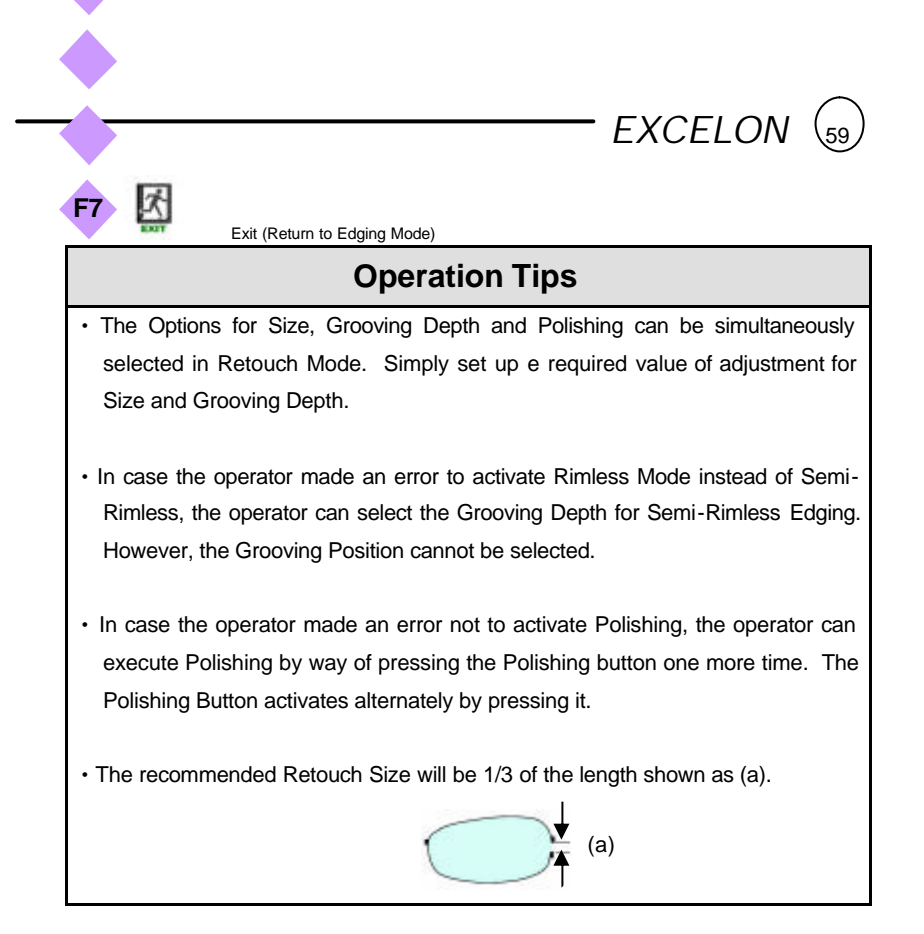

### **! NOTE**

• TAB button is not available in Retouch Mode. Finish the Retouch Mode with

EXIT Button.

- Even though the Retouch Mode is completed with EXIT button, the operator reactivates the Retouch Mode unless he activates the Edging Mode.
- Be sure not to remove the Lens Adapter to activate the Retouch Job.
- No Option Menu other than Right/Left Selection is available in Retouch Mode.

*EXCELON*  60

### **5.4.6 One Stop Edging Mode**

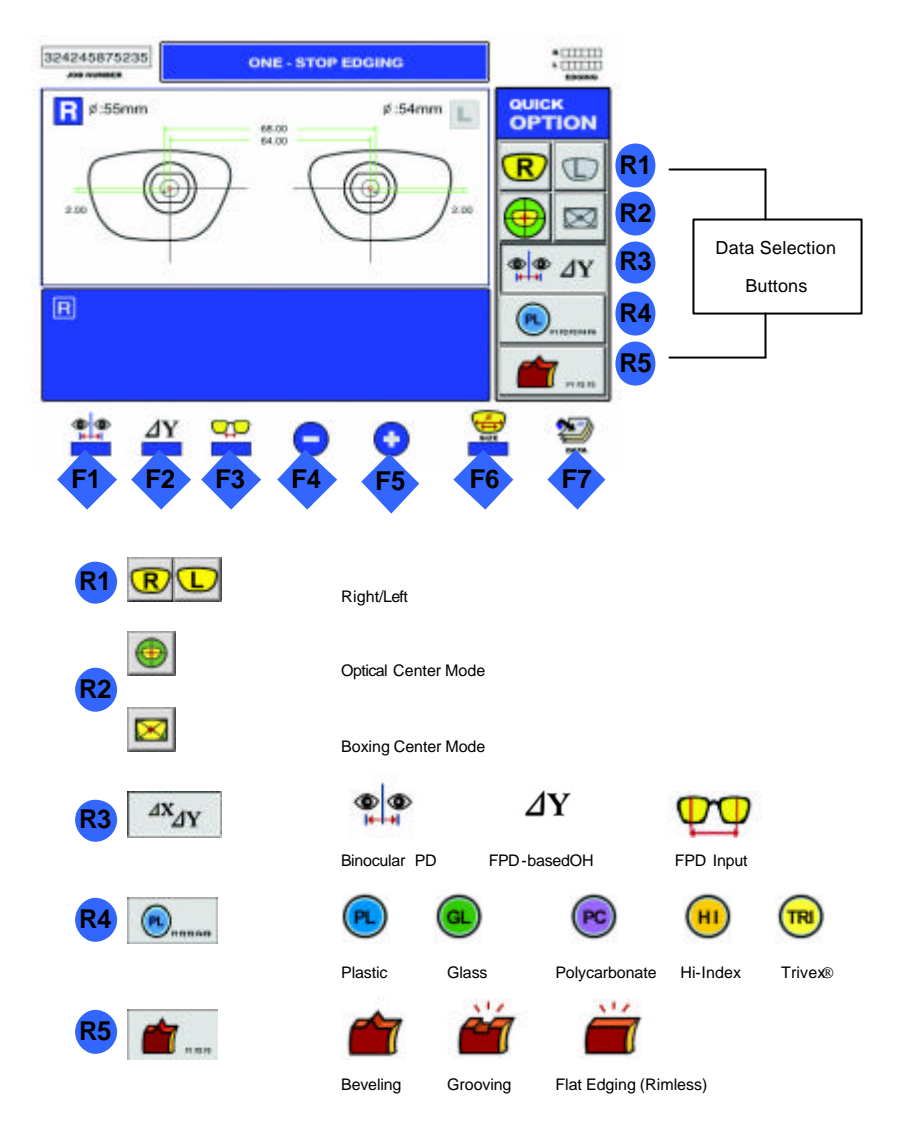

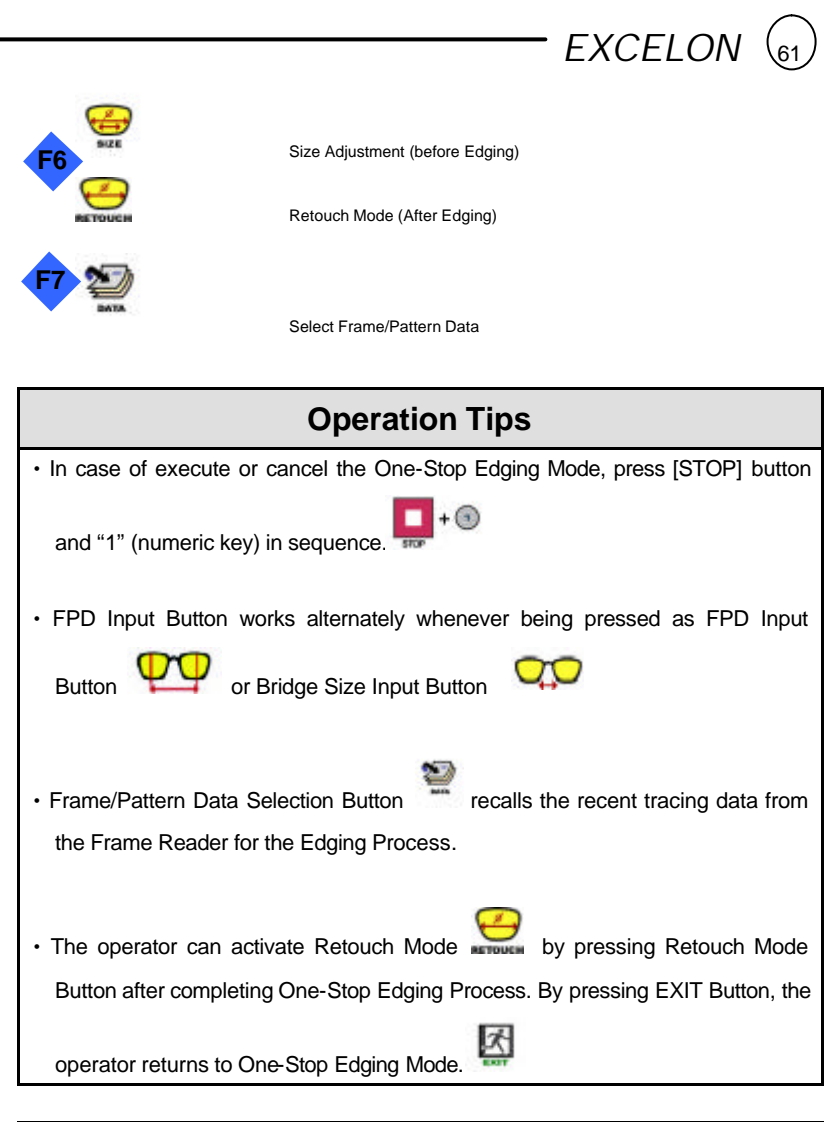

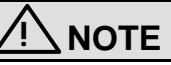

• Only Binocular PD and FPD-based OH are available in One-Stop Edging Mode.

• User Selections of Polishing Option are not available in One-Stop Edging Mode.

The followings are automatically applied.

- Beveling : No Polishing
- Grooving (Semi-Rimless) : with Polishing
- Flat Edging (Rimless) : with Polishing
- During using One-Stop Edging Mode, if you need to use advanced functions, finish the One-Stop Edging Mode and then go into basic edging mode. The applied values and options are still available.

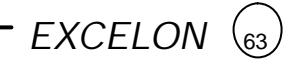

### **6. User Defined Options**

### **6.1 Configuration of Frame Reader**

• How to go into the configuration

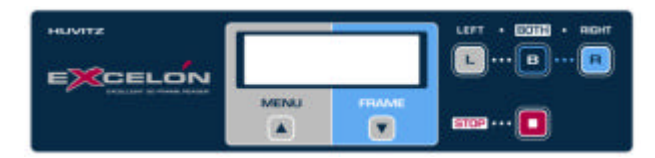

- Press these buttons sequentially : Menu >> B
- Navigate all items using 'FRAME' button.
- Press the 'B' button to execute the selected item.
- Press the 'L' or 'R' button to change the value of the selected item.
- Purpose of user options
	- ID INFO : Show system ID.
	- Beep : Turn on/off beep sound.
	- EDGER-1 : Enable or disable data transmission through EDGER-1 port.
	- EDGER-2 : Enable or disable data transmission through EDGER-2 port.
	- PC : Allow or disallow PC connection.

### **6.2 Configuration of Edger**

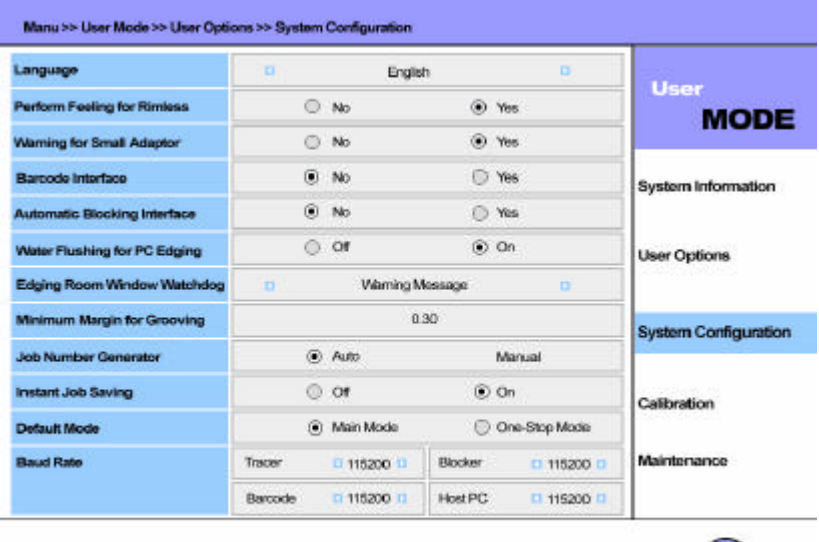

- 
- 
- 
- 
- 
- 
- ? Language : Choose your own language
- ? Perform Feeling for Rimless : Do feeling or not for the rimless lens
- ? Warning for Small Adapter : Show the warning message for the small Adapter or not.
- ? Barcode Interface : Enable or disable barcode interface
- ? Automatic Blocking Interface : Enable or disable automatic blocking
- ? Water Flushing for PC Edging : Enable or disable water flushing for PC lens

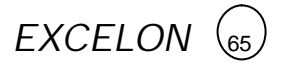

- ? Edging Room Window Watchdog : Choose one of the following options for Edging Room Window opened during machining
- OFF : No warning - Warning Message : Shows the warning message - STOP : Stops machining - Both : Shows the warning message and stops machining ? Minimum Margin for Grooving : Set minimum margin for grooving ? Job Number Generator : Generate Job Number automatic or manual ? Default Mode : Set the default edging display ? Baud Rate : Set the baud rate for all peripherals.

### *EXCELON*   $\left(66\right)$

### **6.3 Adjusting Edger**

There are several kinds of user adjustment for the edger including Size Adjustment, Frame Adjustment, Margin Adjustment, Axis Adjustment, Bevel Adjustment, Groove & Safety Adjustment, Clamp Adjustment.

User Adjustment is done at Menu >> User Mode >> User Options. Press these buttons sequentially  $[<sub>32</sub>]$ R2

## **! CAUTION**

Don't change the factory setting for Margin Adjustment and Clamp Adju stment. Just keep the factory settings.

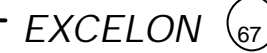

#### **6.3.1 Size Adjustment**

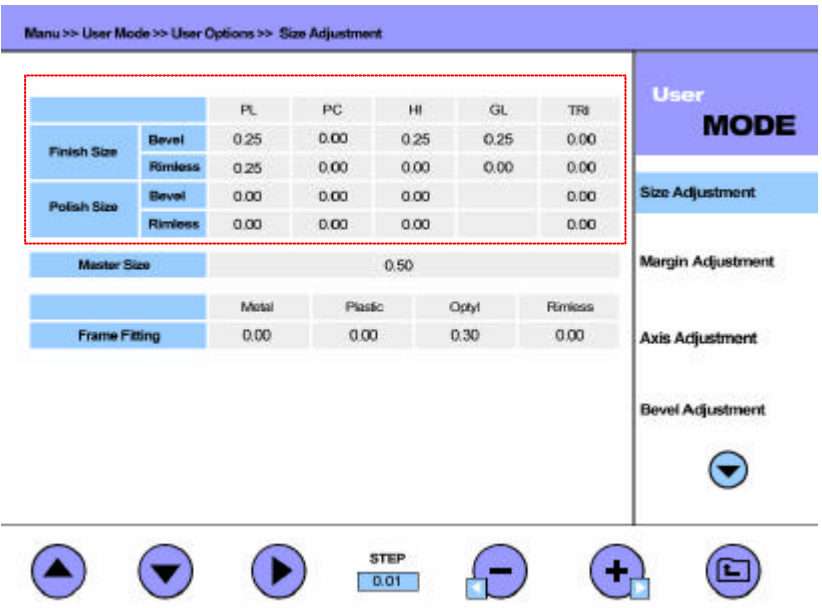

• Test Pattern

- Use the internal Square(40mm x 40mm) and Circle(Ø 50).

- Test Cases
	- Use all kinds of materials such as Plastic, PC, Hi-Index, Glass. Trivex®.
	- Execute the beveled process and the rimless process for all above kinds of material.
	- Check the adjustment amount for roughing and polishing respectively.
- Adjustment
	- Change the value within the tolerance ±0.1mm.
	- Remember that the adjusted values are applied in radius.

### **6.3.2 frame Adjustment**

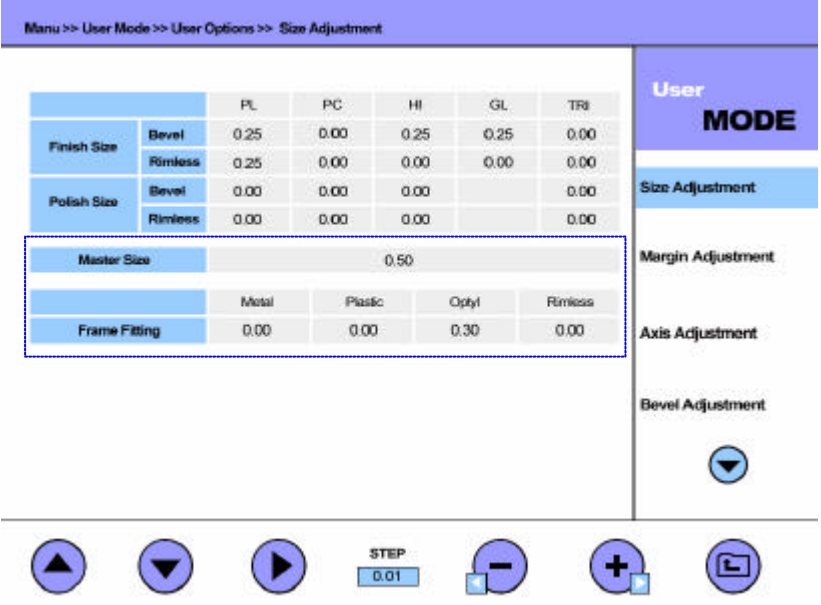

- ? Trace the frame data with Frame Reader.
- ? Execute the Edging Process with Mid-Index Lens (low diopter lens preferred) and carry out the Fitting with the edged lens.
- ? In case the edged lens is bigger than the frame, adjust the value to '-' (minus). In case the edged lens is smaller than the frame, adjust the value to '+' (plus). (Based on the Lens Diameter)
- ? Using the Master Size Adjustment, the operator can set up the adjustment value for all frame materials simultaneously.
- ? In case the frame tracing is executed after selecting the frame material in the Menu of Frame Reader, the recommended value of fitting adjustment

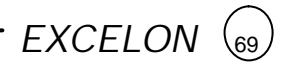

will be displayed on the screen in the Edging Mode.

? Remember that these adjusted values are applied in diameter.

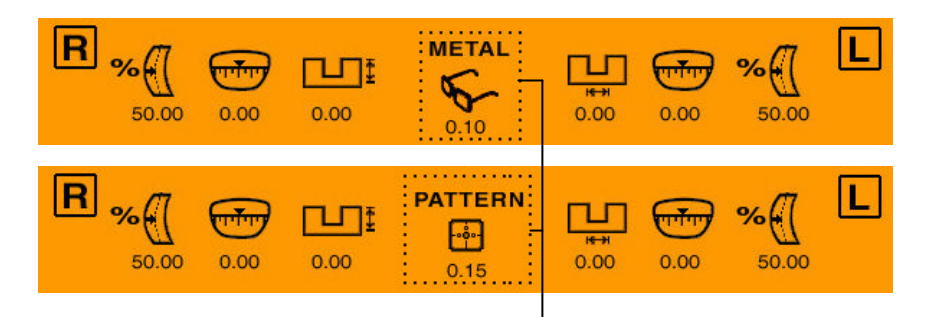

Adjusted value in the Edging Mode

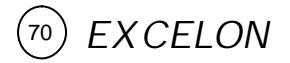

#### **6.3.3 Axis Adjustment**

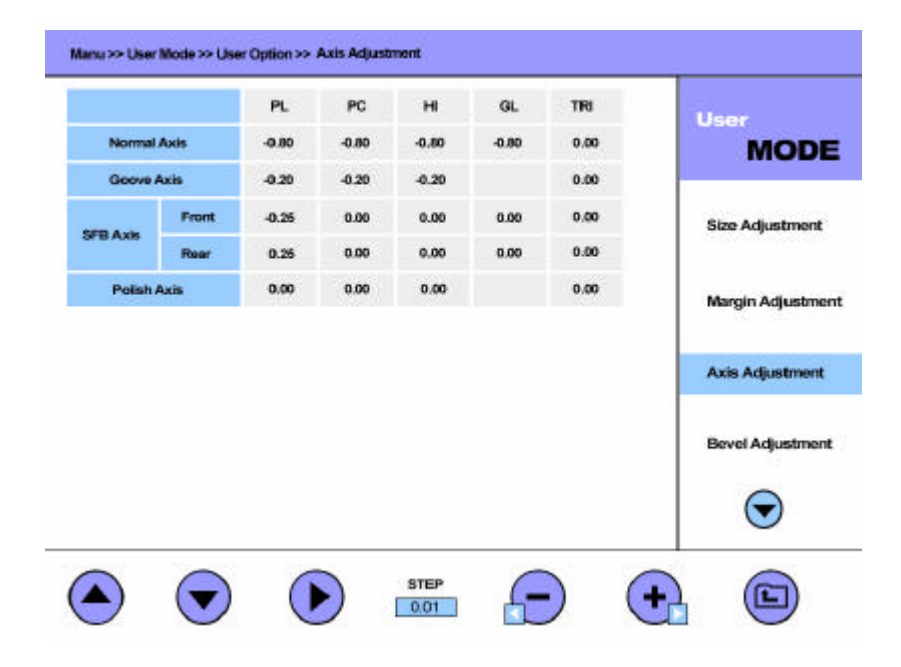

• Test Pattern

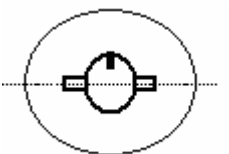

[After blocking the test lens] Execute the internal Square(40mm X 40mm).

- Test Cases
	- Check normal axis, safety bevel axis, groove axis, and polish axis.
	- At first, normal axis must be adjusted.

- Adjustment
	- The adjustment unit is degree(°).
	- Select the item using UP, DOWN and RIGHT arrow buttons.
	- Increase or decrease the value using (+) and (-) buttons.
	- Add (-) value to correct to the clockwise direction.
	- The following picture shows how to adjust incorrect axis value for every edging processes.

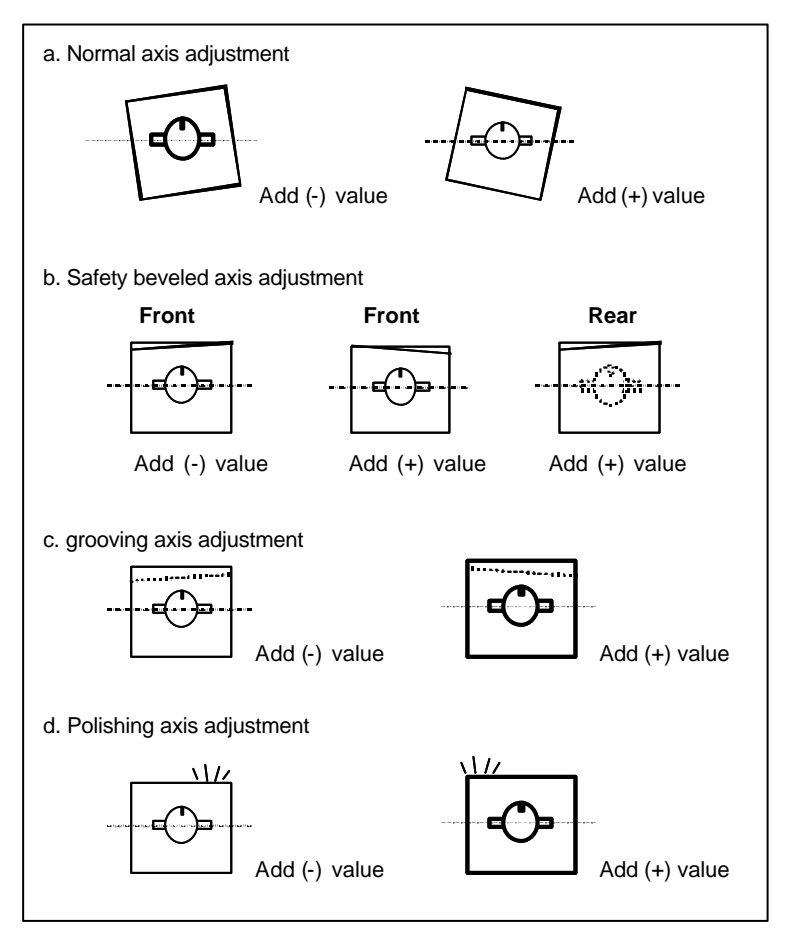

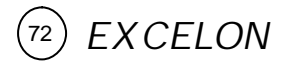

### **6.3.4 Bevel Adjustment**

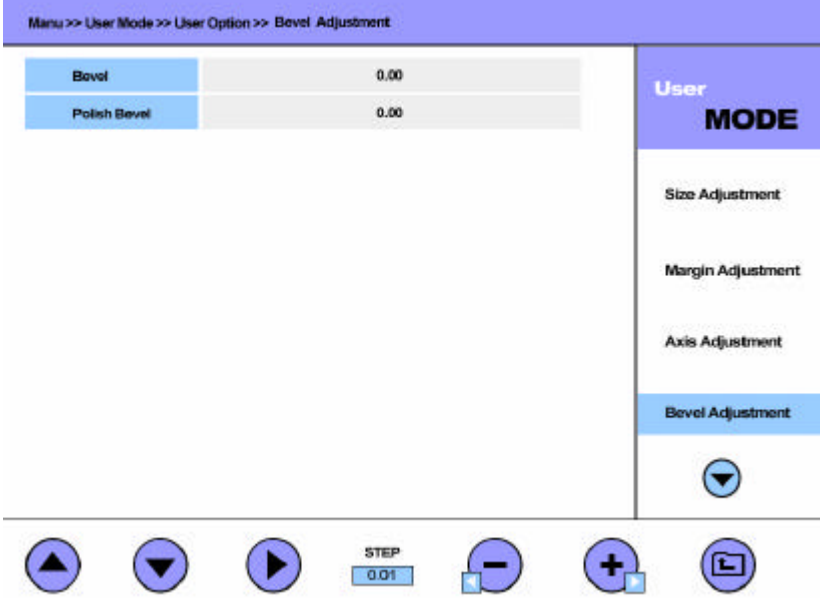

- Test Pattern
	- Execute the Circle pattern ( $\varnothing$  50) with the beveled position 50%.
- Test Cases
	- Make the circle pattern with polishing and the circle pattern without polishing respectively.
- Adjustment
	- Change the value within the tolerance ±0.1mm.
	- Follow the next instructions to adjust the incorrect beveling.
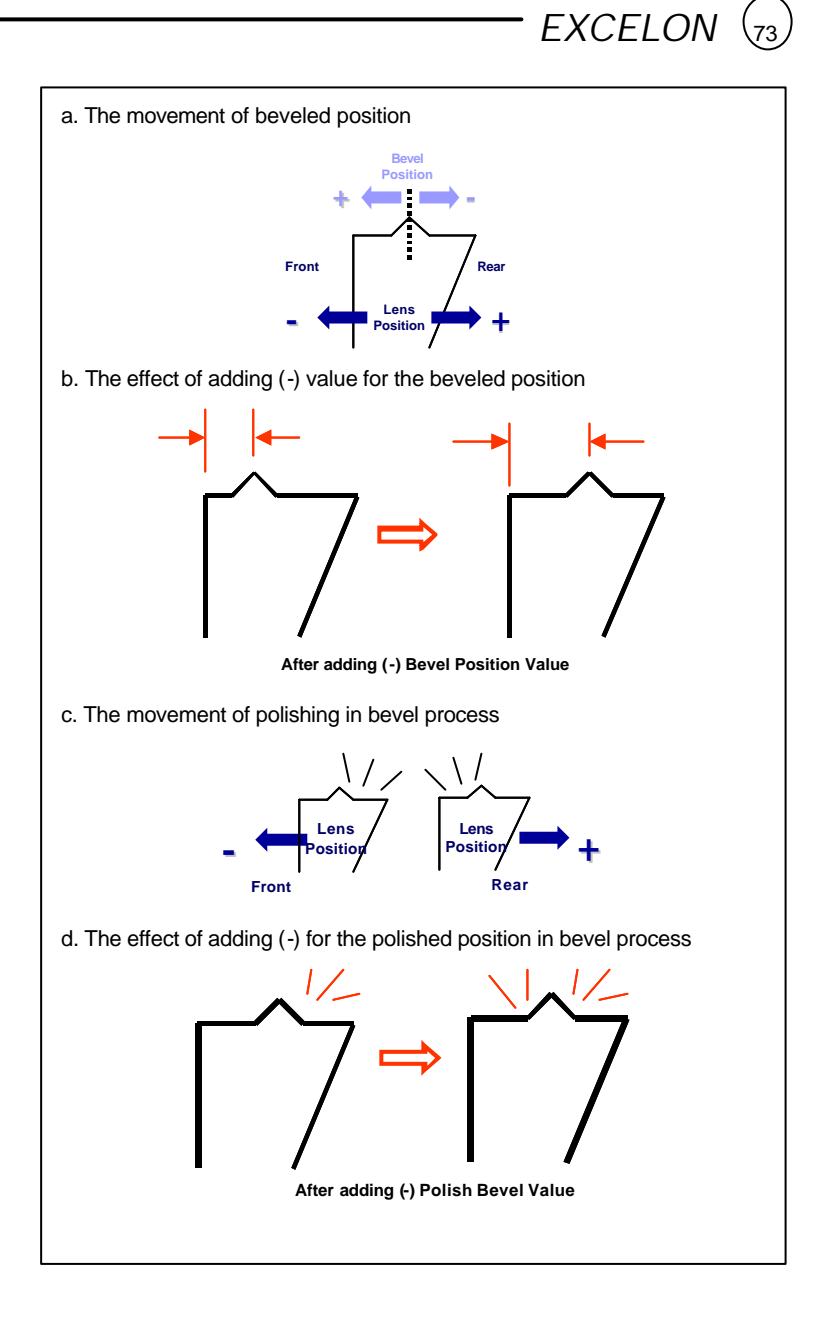

#### **6.3.5 Groove Adjustment**

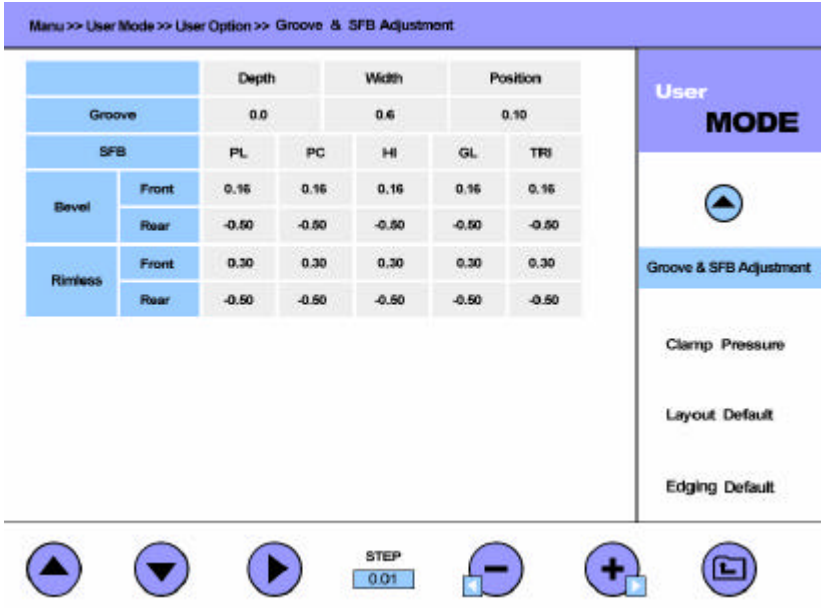

- Test Pattern
	- Execute the Circle pattern (Ø 50) with the grooving position 50%.
- Test Cases
	- Check the grooving depth, width and position.
- Adjustment
	- Change the value within the tolerance ±0.1mm.
	- Follow the next instruction to correct the incorrect grooving process.

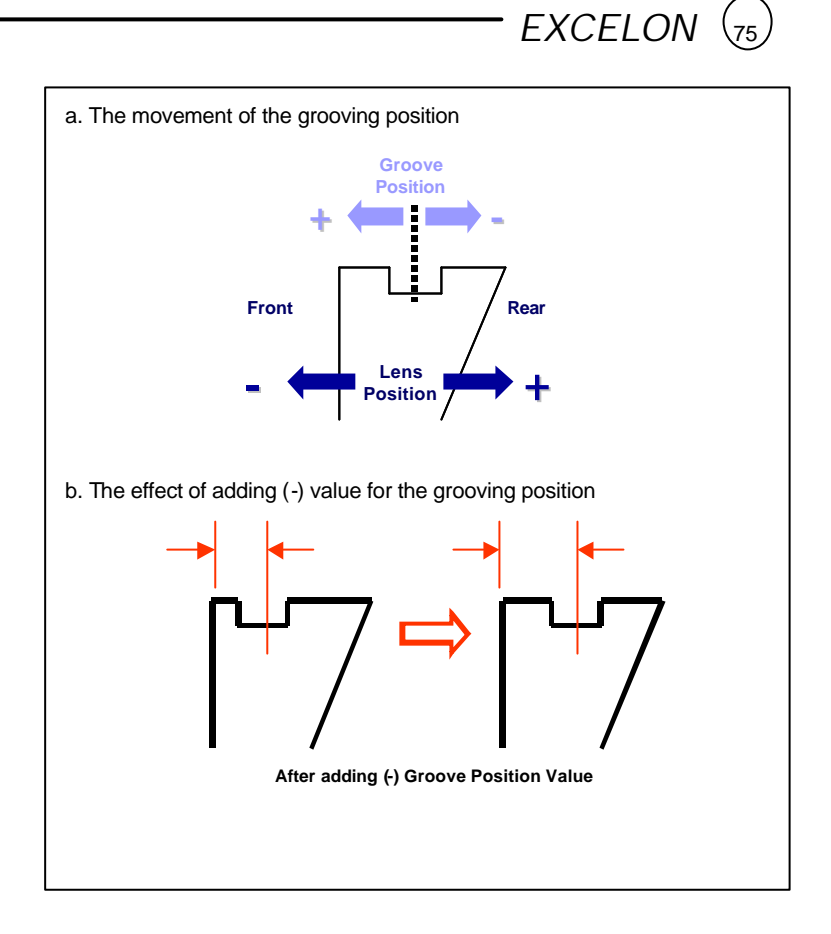

#### **6.3.6 Safety Beveling Adjustment**

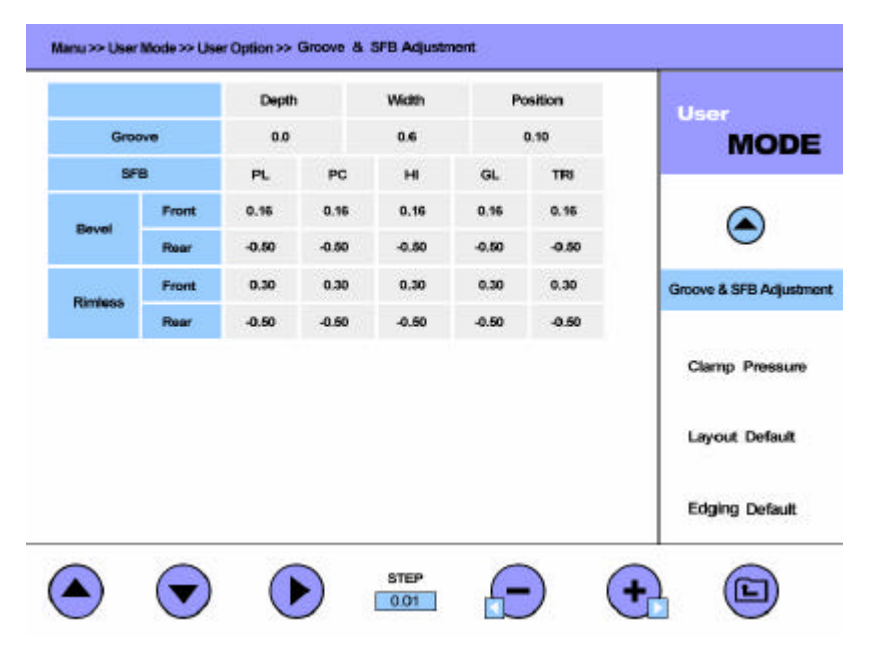

- Test Pattern
	- Execute the circle pattern  $(Ø 50)$  with the beveled position 50%.
	- Execute the circle pattern ( $Ø$  50) without the beveling.
	- Apply the safety beveling.
- Test Cases
	- Execute above two kinds of processes for each of materials including plastic, PC, Hi-index lens and Trivex®.
	- Apply the front and rear safety beveling to all cases.
- Adjustment
	- Change the value within the tolerance ±0.1mm.

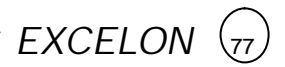

- Follow next instructions to correct the incorrect safety beveling.

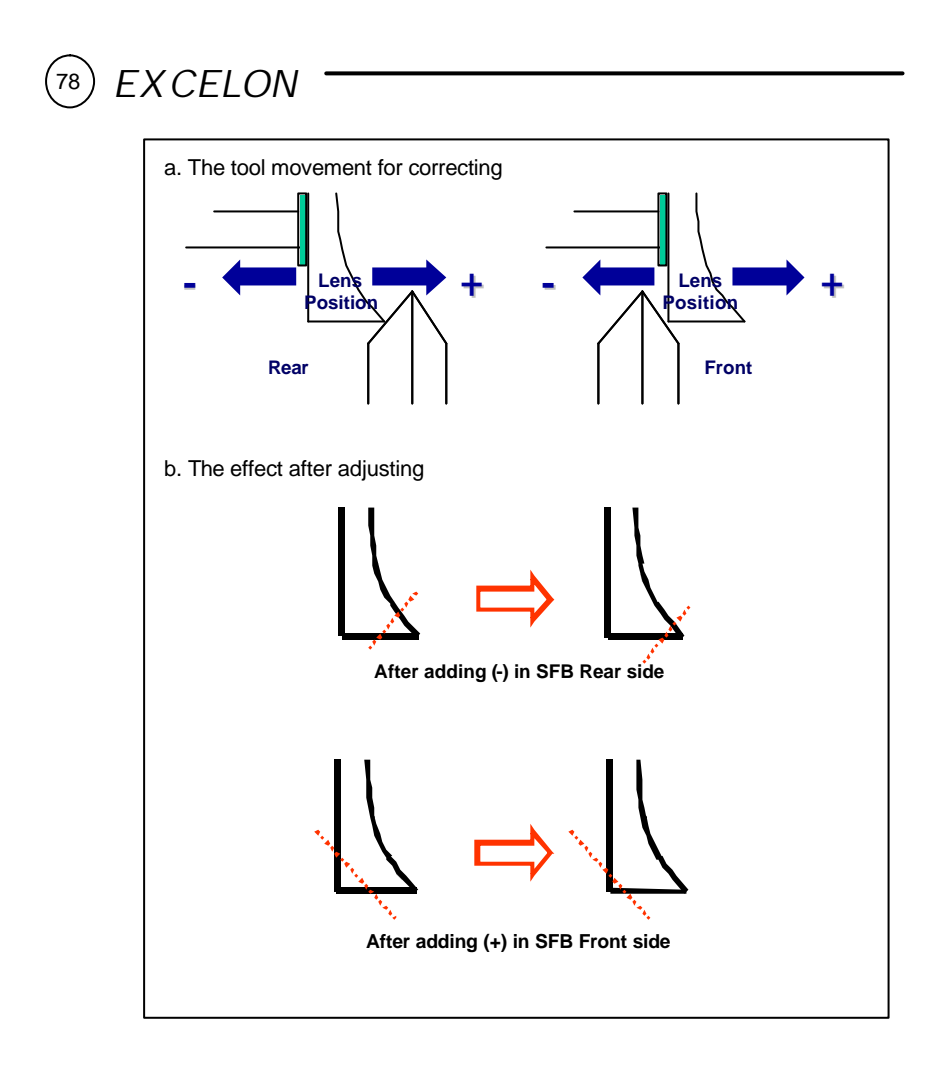

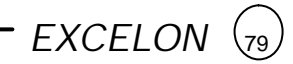

### **6.4 Layout Default**

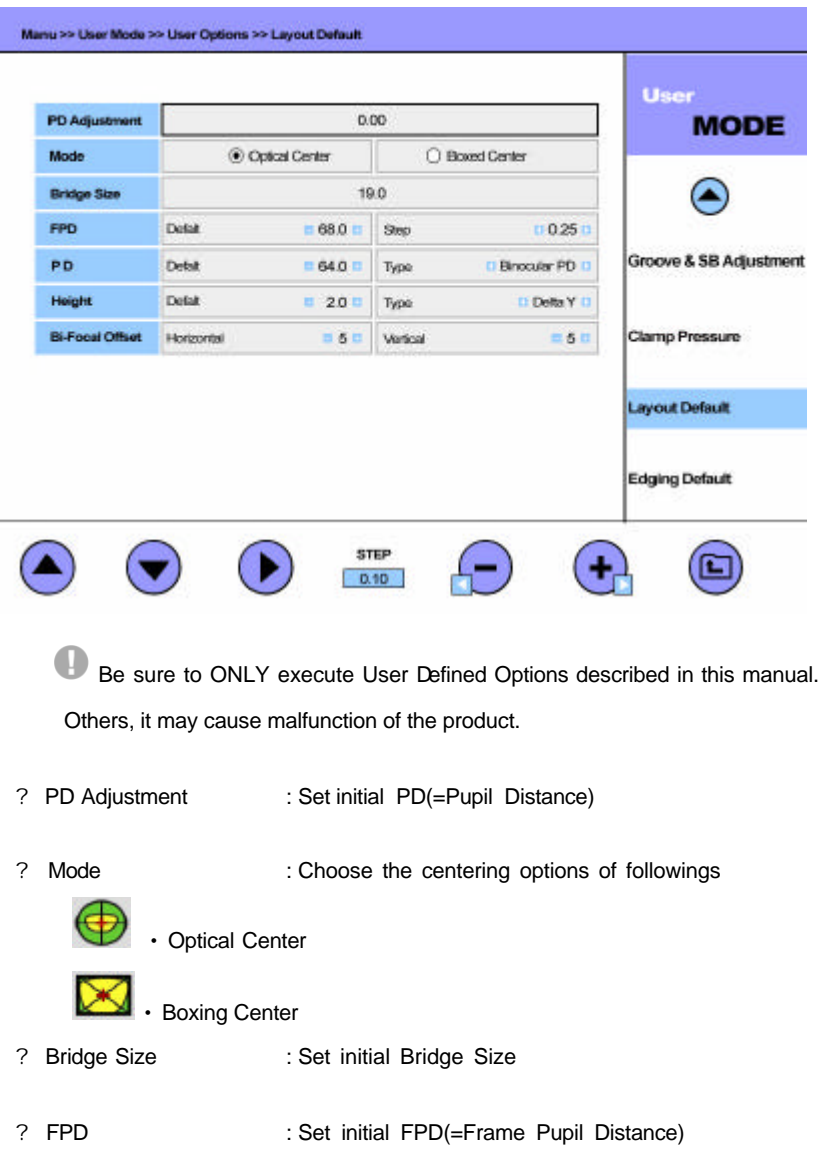

- ? Height : Choose the initial style for OH(=Optical Height)
	- $\bigcirc$ • Mixed Height : OH based on the intersection with the frame and the

vertical line of the optical center

- $\mathbf{\mathcal{O}}$ i • Boxed Height : OH based on the lowest point of Frame
- $\Delta Y$ • Delta Y : OH based on FPD(=Frame Pupil Distance)
- ? Bi-Focal Offset : Adjustment Value of Blocking Position for Bi-Focal Lens

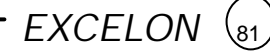

#### **6.5 Edging Default**

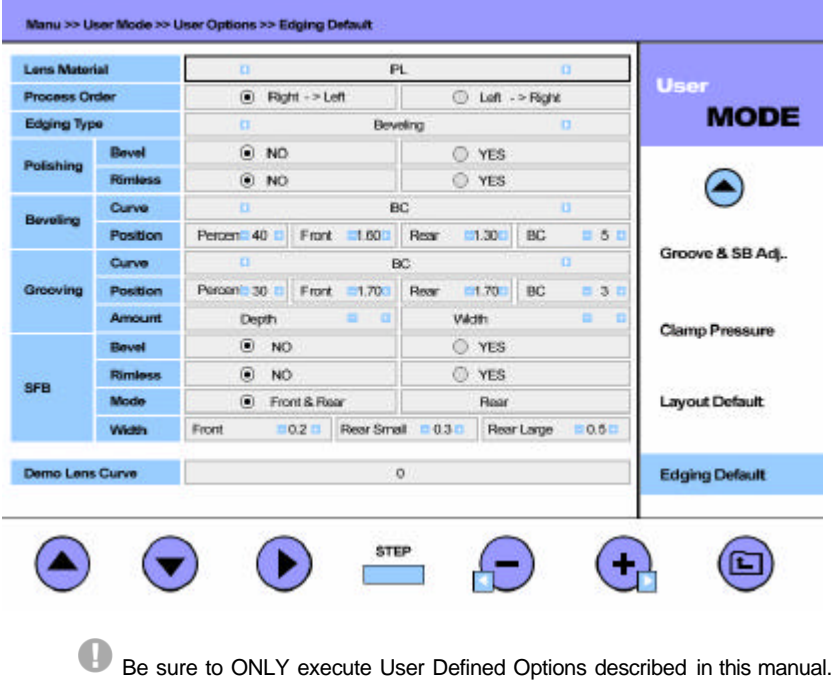

Others, it may cause malfunction of the product.

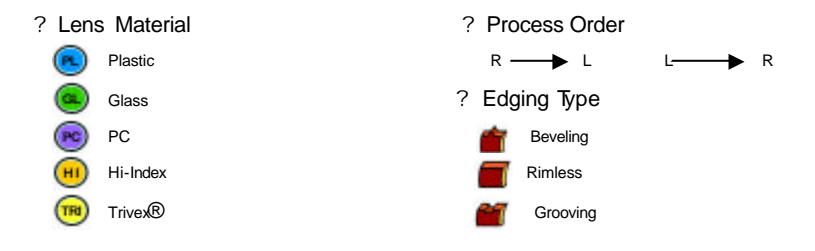

- ? Polish for Bevel : Do polish job or not for after bevel process
- ? Polish for Rimless : Do polish job or not for after rimless process
- ? Beveling Curve : Set initial beveling option

#### *EXCELON*   $\sqrt{82}$

- 
- 
- 
- 
- 
- 
- 
- 
- ? Beveling Position : Set initial bevel position values
- ? Grooving Curve : Set initial grooving option
- ? Grooving Position : Set initial bevel position values
- ? Grooving Amount : Set initial bevel amount for depth and width
- ? SB for Bevel : Do Safety beveling or not after bevel process
- ? SB for Rimless : Do safety beveling or not after rimless process
- ? Safety Bevel Mode : Choose front & rear side or only rear side
- ? Safety Bevel Width : Set initial values for the width of safety beveling for each side and the style.
- ? Groove : Set initial values for the depth and the width of grooving

### **7. System Maintenance**

#### **7.1 Automatic Calibration of Frame Reader**

Execute Automatic CALIBRATION for Frame Reader in the followings.

- The traced data seems to show the error in the Size and Axis
- The Frame Reader seems not to work properly

Automatic calibration for frame reader consists of three parts: Stroke, Frame, Pattern. In case of any change happened in the Stylus, do the Stroke calibration first. If it is needed, full calibration order is like this: Stroke -> Frame -> Pattern.

#### **Frame Calibration**

Procedures for frame calibration

- ? Select 'CALIB' menu by MENU button
- ? Select 'FRAME' sub-menu by FRAME button
- ? Press  $\left[\begin{matrix}\blacksquare\end{matrix}\right]$  for execution
- ? Load Standard Frame
- ? Press  $\left[\begin{array}{cc} \boxed{\mathbf{B}} \end{array}\right]$  to begin

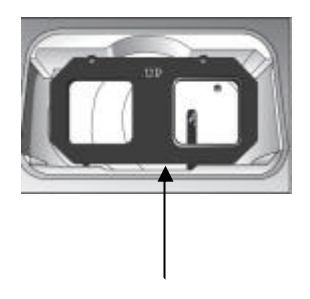

Then follow instructions displayed on the LCD Standard Frame

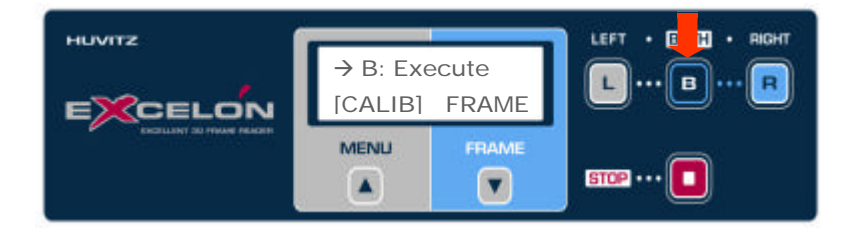

## **! NOTE**

- The result of Automatic Calibration will be automatically memorized.
- Be sure to check the related information before executing the calibration work because you cannot get back the machine to the previous status. .
- During the calibration, STOP button stops and aborts processing job.

#### **Pattern Calibration**

#### Procedures for pattern calibration

- ? Select 'CALIB' menu by MENU button
- ? Select 'PATTERN' sub-menu by FRAME button
- ? Press  $\left[\begin{array}{cc} \blacksquare \end{array}\right]$  for execution
- ? Load Standard Pattern
- ? Press  $\left[\begin{matrix} \boxed{\mathbf{B}} \end{matrix}\right]$  to begin

Then follow instructions displayed on the LCD

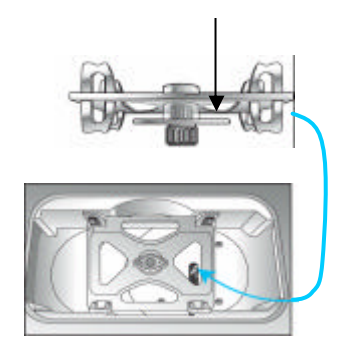

Standard Pattern

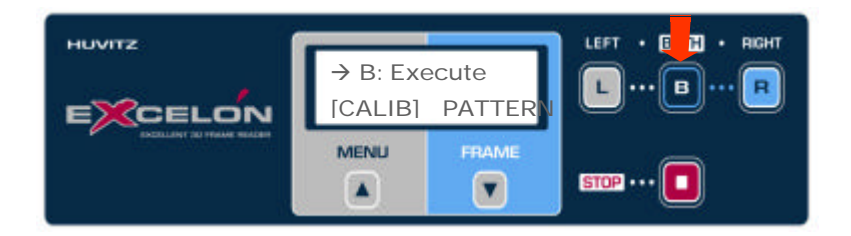

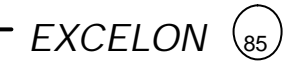

#### **Stroke Calibration**

#### Procedures for stroke calibration

- ? Select 'CALIB' menu by MENU button
- ? Select 'STROKE' sub-menu by FRAME button
- ? Press **i** for execution
- ? Pull the Gripping bars to its maximum open
- ? Press  $\boxed{\blacksquare}$  to begin

Then follow instructions displayed on the LCD

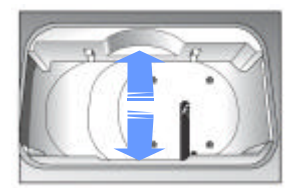

#### **7.2 Automatic Calibration of Edger**

Three kinds of calibration can be done with Standard edging jig. Those are Size Calibration, Feeler Calibration and Safety Bevel & Grooving calibration.

Follow the below instruction to go into Calibration display.

- ? Press MENU **button to enter Menu Mode**
- ? Press **T**<sub>re</sub> to select and execute 'User Mode'
- ? Press **that** to select and execute 'Calibration' menu

#### **Size Calibration**

Procedures for frame calibration

- ? Press F<sup>1</sup> to select 'Size Calibration' menu
- ? Replace Block Adapter with Standard JIG
- ? Press F6 to execute or F7 to return to menu
- ? After calibration, press F1 to save or F2 to discard

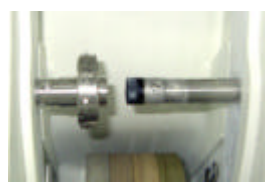

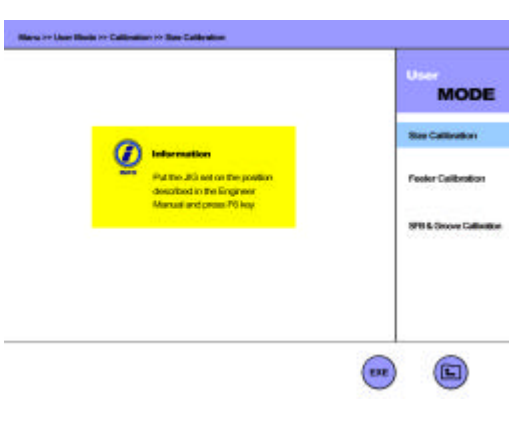

#### **Feeler Calibration**

Procedures for frame calibration

- ? Press <sub>RP</sub> to select 'Feeler Calibration' menu
- ? Replace Block Adapter with Standard JIG
- ? Press F6 to execute or F7 to return to menu
- ? After calibration, press F1 to save or F2 to discard

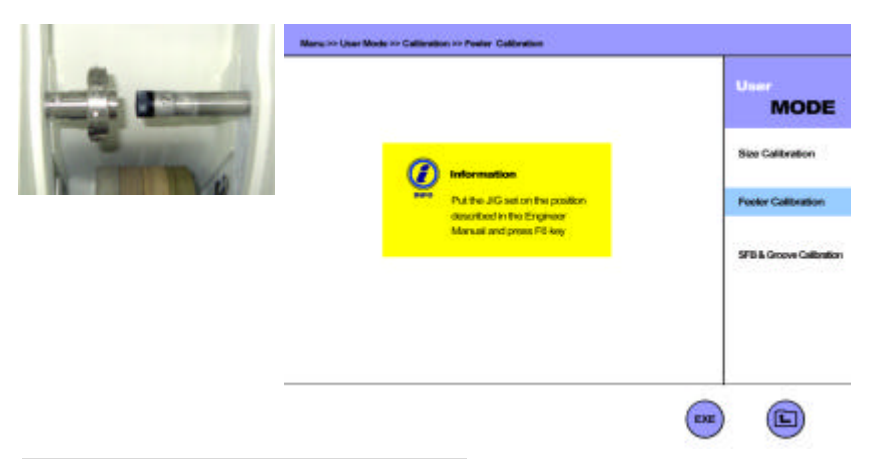

 $EXCELON$   $\left\langle \begin{array}{c} 87 \end{array} \right\rangle$ 

#### **Safety beveling & Grooving Calibration**

Procedures for frame calibration

- ? Press **to select 'SFB & Groove' menu**
- ? Replace Block Adapter with Standard JIG
- ? Press F6 to execute or F7 to return to menu
- ? After calibration, press F1 to save or F2 to discard

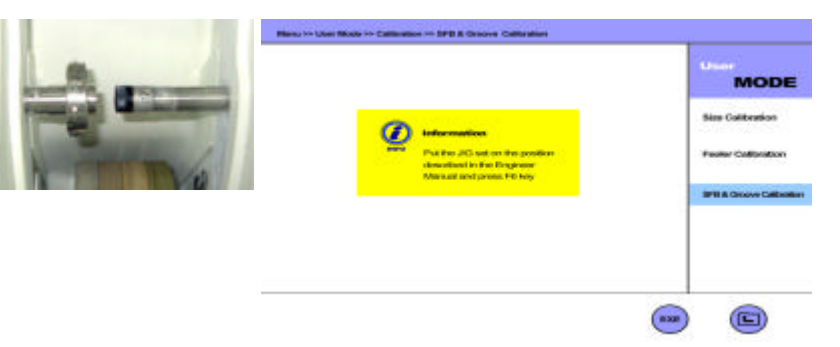

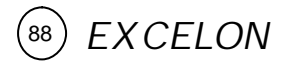

#### **7.3 Wheel Dressing**

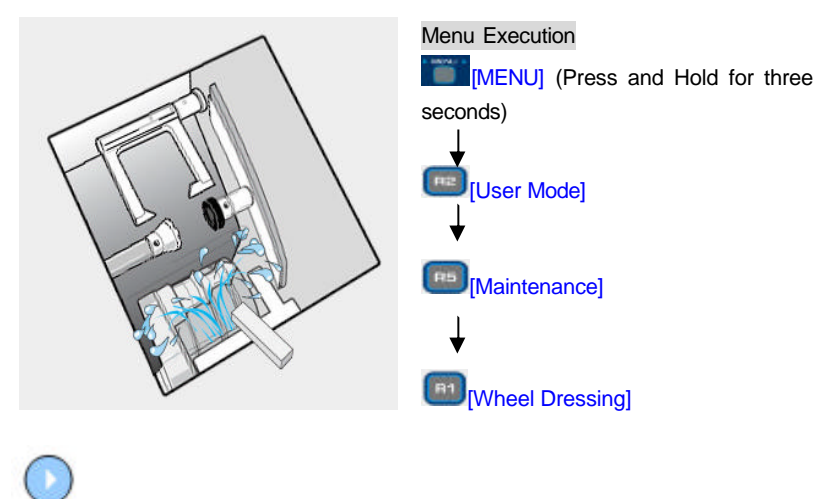

Execute the dressing for the Main Wheel

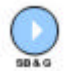

Execute the dressing

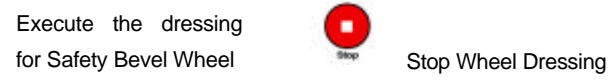

Wheel Dressing is useful to maintain the wheel performance by way of removing the lens debris stick to the wheel.

- ? Execute Wheel Dressing in the MENU
- ? Select the dressing work for the Wheel (Main/Safety Bevel)
- ? Rubbing the appropriate Dressing Stick to the Wheel softly (Dressing Sticks are provided as standard accessory in the toolbox)
	- Dressing Stick for Finishing Wheel/ safety Beveling : WA320
	- Dressing Stick for Polishing Wheel : WA1000
	- Dressing Stick for Glass Roughing Wheel : WA320

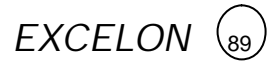

? Execute Button to complete the Wheel Dressing

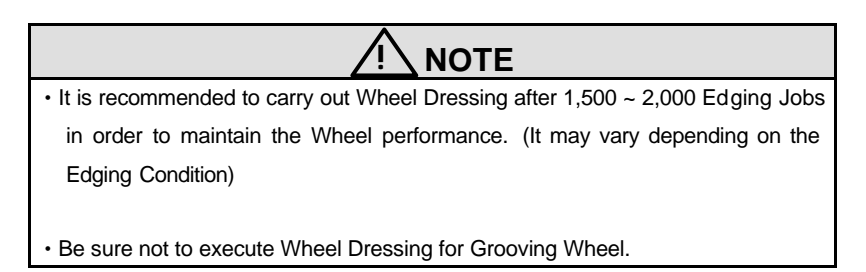

# **! WARNING**

• Be sure that any part of human body or clothing is not interfered with the edging wheel during the Wheel Dressing. Otherwise, the person may be seriously hurt.

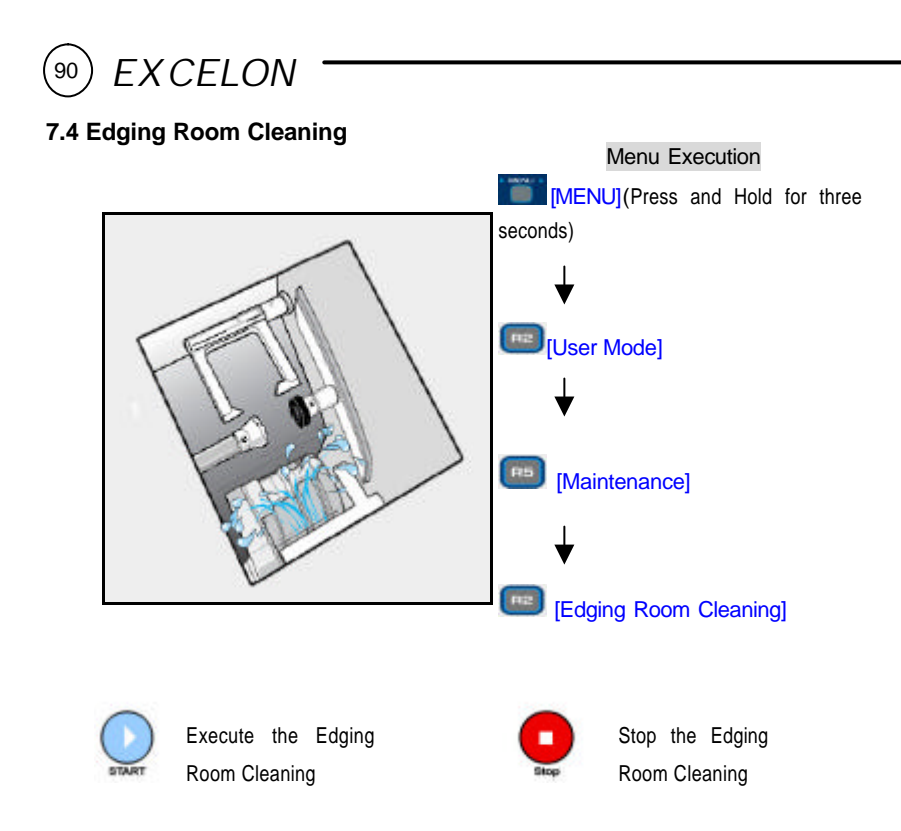

Supplying the water to the Edging Room in order to remove the lens debris stick to the Edging Room.

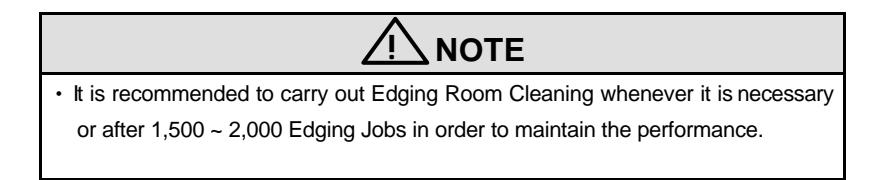

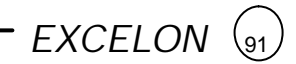

#### **7.5 Water Tank Draining**

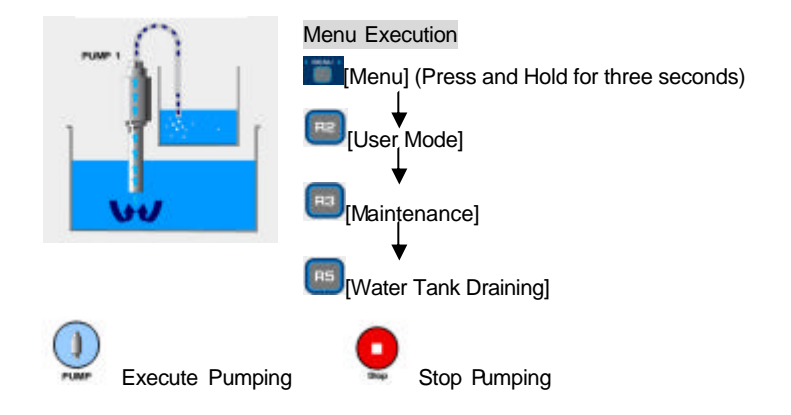

- ? Disconnect Water Supply Hose and put it in the small container.
- ? Select Water Tank Draining in the Menu.
- ? Press Pumping Button to transfer the water to the container
- ? After completing the transfer, press Stop Button and connect Water Supply Hose.

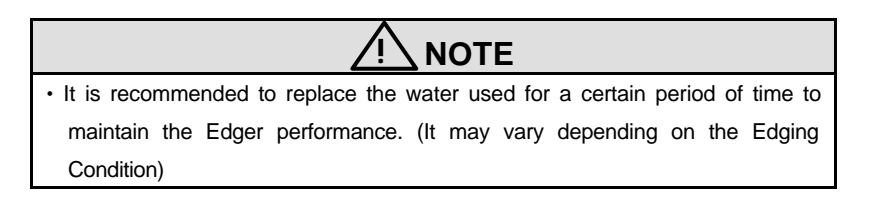

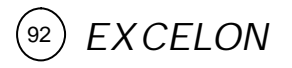

#### **7.6 Wheel Replacement**

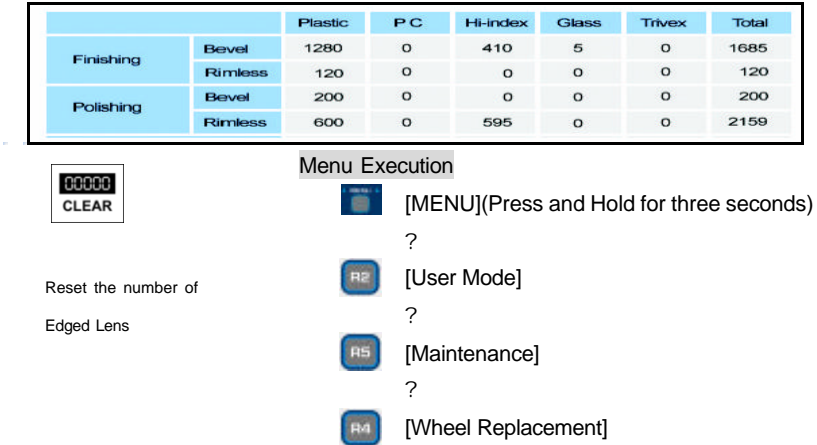

CLEAR button resets the number of edged lens and prevents the warning message of wheel replacement during the operation.

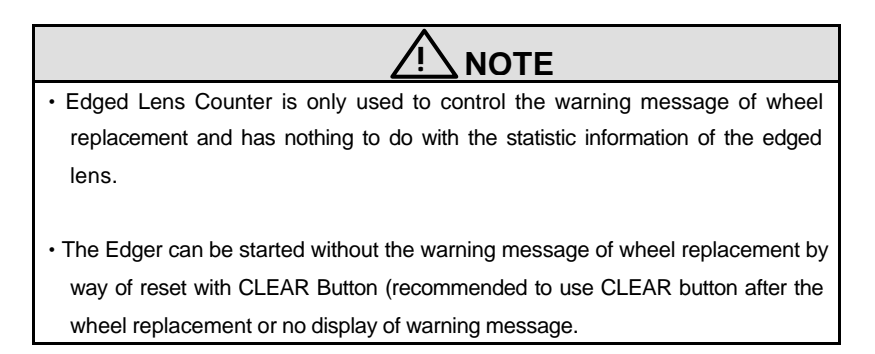

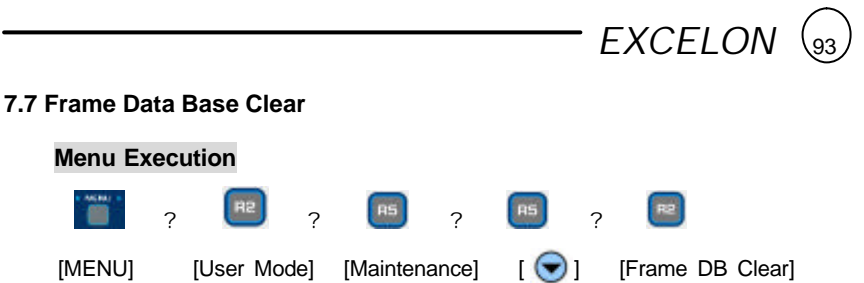

This function is useful to reset the flash memory of Edger by erasing the memorized frame data and is only available for the product with Bar Code Interface**.**

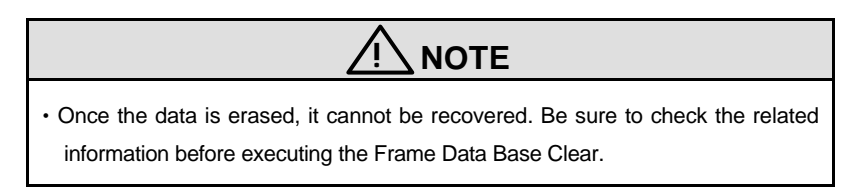

#### **7.8 Parking Mode**

#### **Menu Execution**

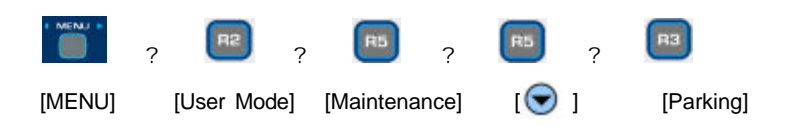

In case of the product movement, the mechanical parts should be tied up before packaging. Parking Mode moves the mechanical parts of Edger to the fixed position.

#### **7.9 Maintenance Tips**

? Wheel Replacement

It is recommended to keep the replacement cycle of Wheel in order to maintain the Edging Performance.

• Replacement Cycle : 7,000 ~ 8,000 pieces of Lens edged

 Be sure to replace the Finishing Wheel and Polishing Wheel at the same time.

#### ? **Regular Maintenance**

It is recommended to keep the regular maintenance cycle in order to maintain the Edging Performance. Be sure to carry out the regular maintenance by the service technician of Huvits or the technician authorized by Huvitz.

• Regular Maintenance Cycle : 1,500 ~ 2,000 pieces of Lens edged

#### ? Fuse Replacement

Be sure to check the Fuse Specification for the replacement job.

• Edger : 250V 10A . Frame Reader : 250V 3.15A . blocker : 250V 0.5A

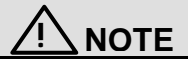

• Be sure to use the appropriate Fuse. Otherwise it may damage the product or cause the fire.

? Fuse Replacement in Edger and Frame Reader

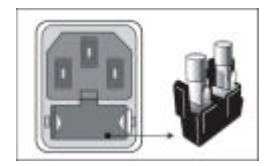

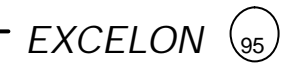

? Fuse Replacement in Blocker

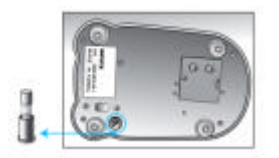

? Blocker Lamp Replacement

In case of Blocker Lamp Replacement, be sure to use the lamp described below.

- ? Unfasten two e screws in (A) disassemble the Lamp Fixing Plate.
	- ? Remove the Lamp.
		- Lamp : 6V 8W (Optic Lamp)
		- Lamp Life :Approximately 5,000 hours (it may vary depending on the working condition)

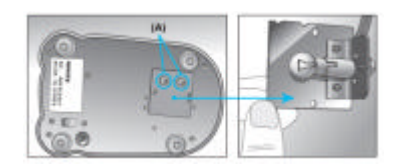

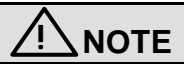

• Be sure not to unfasten the screws above (A). Otherwise, it may cause the align problem and malfunction.

<sup>96</sup> EXCELON

## **Standard Accessory**

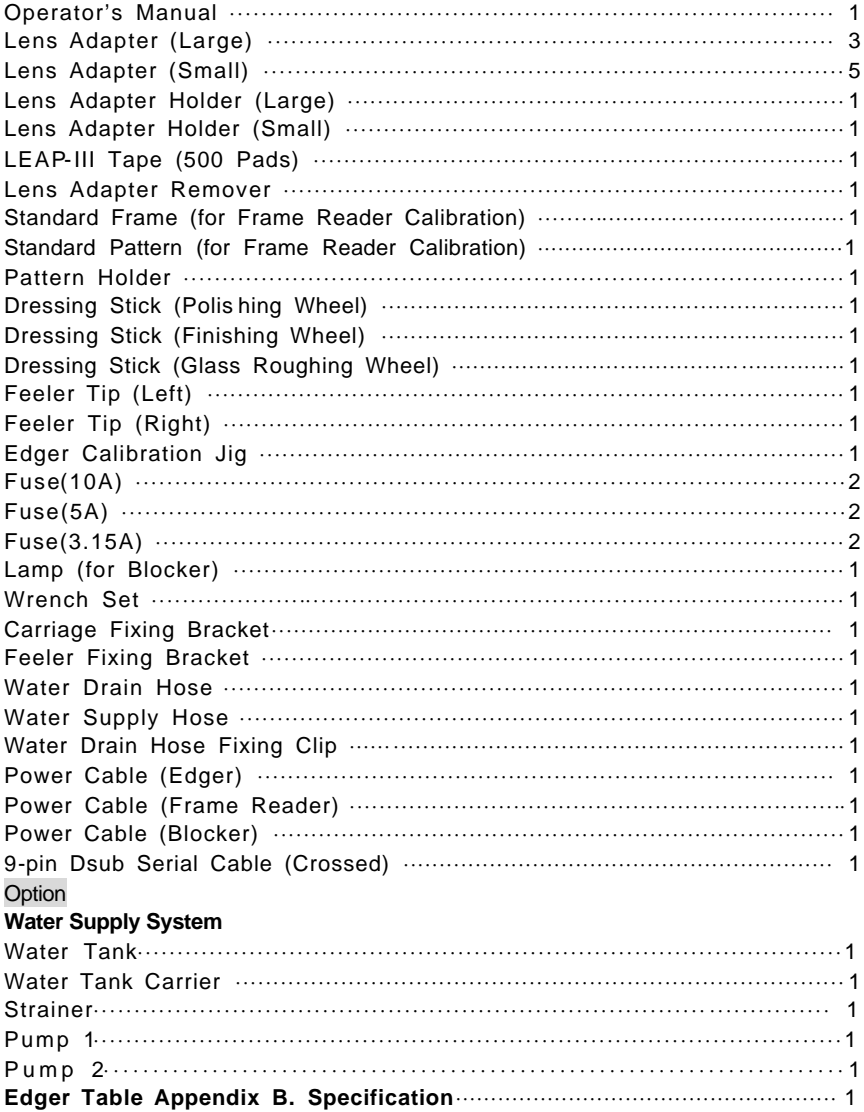

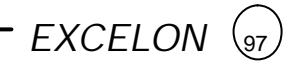

### **Specification**

Edger

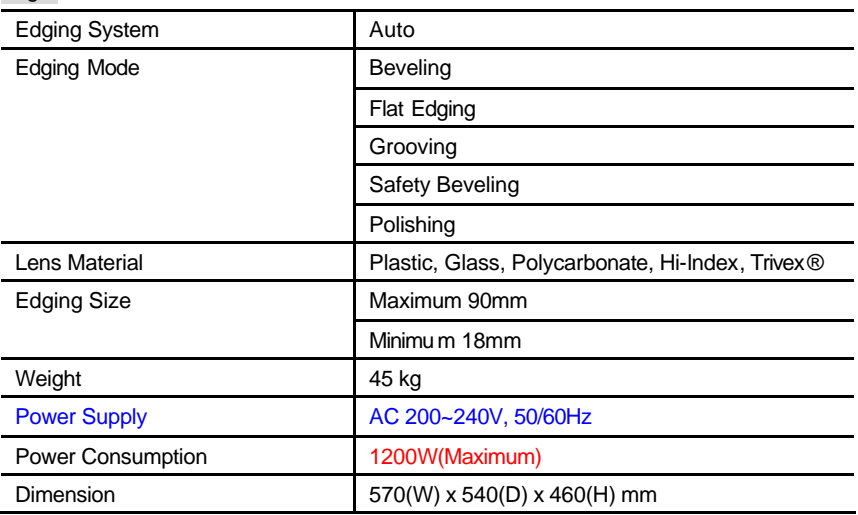

#### Frame Reader

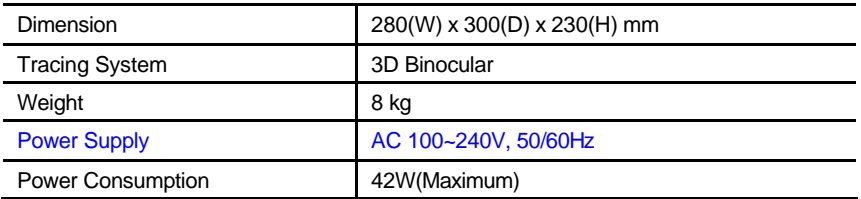

#### Blocker

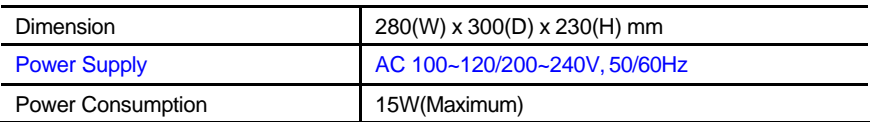

### **Drawings of System**

## Edger

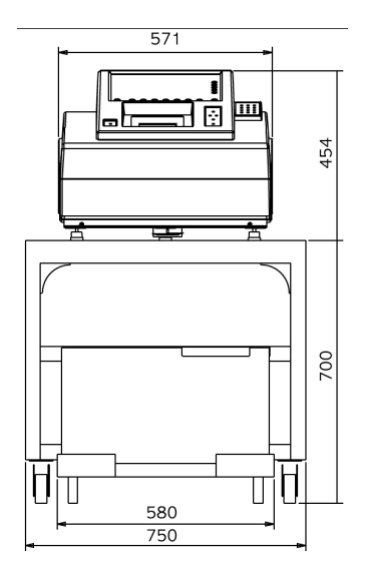

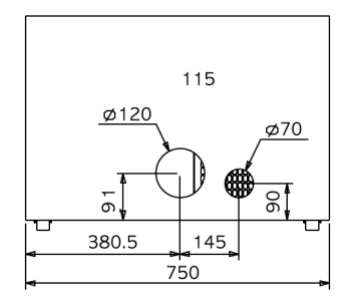

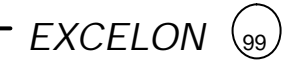

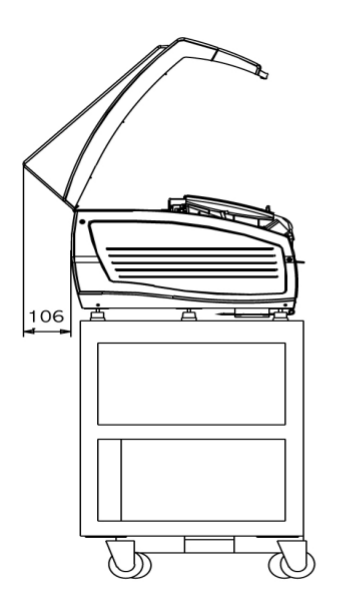

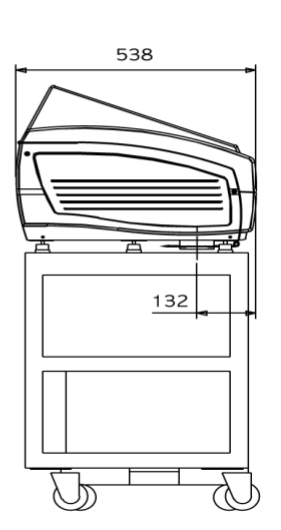

### Frame Reader

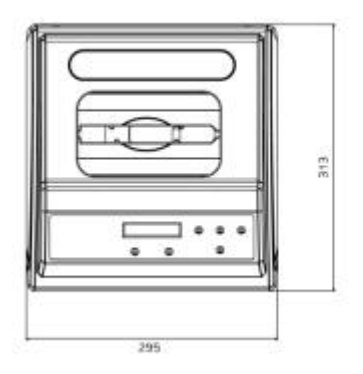

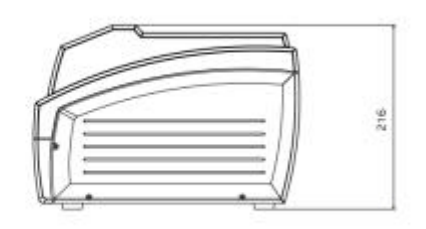

<sup>10</sup>) EXCELON  $\mathbf{Q}$ Blocker

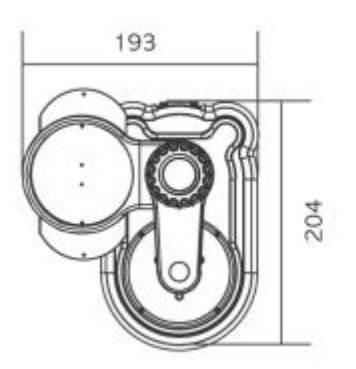

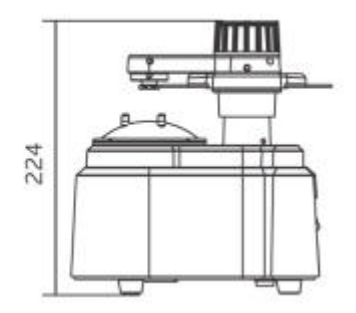